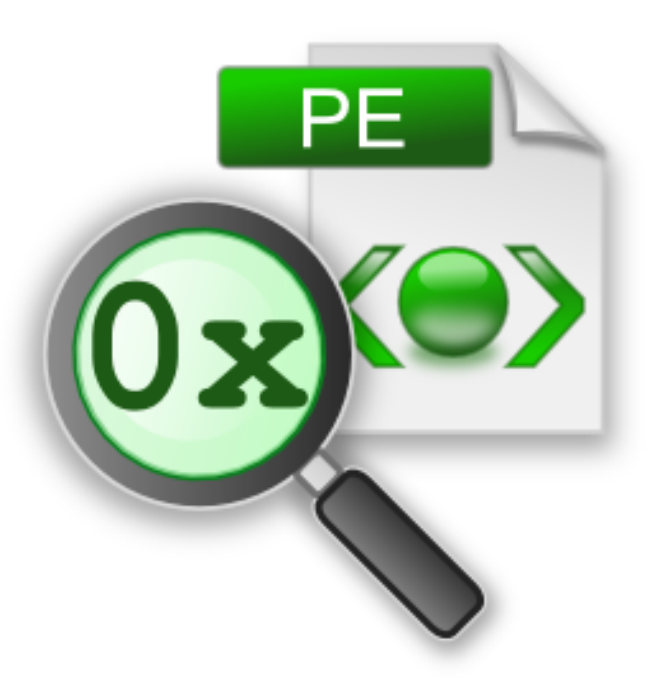

# **PE File Browser**

# by

Software Verify

Copyright © 2017-2025 Software Verify Limited

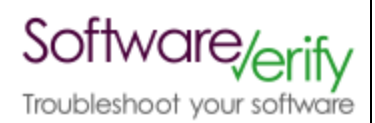

# **PE File Browser**

# **PE File contents inspector**

*by Software Verify Limited*

*Welcome to the PE File Browser software tool.*

*PE File Browser is a software tool that allows you to inspect the contents of PE files (.exe and .dll files).*

*We hope you will find this document useful.*

# **DbgHelp Browser Help**

#### **Copyright © 2015-2025 Software Verify Limited**

All rights reserved. No parts of this work may be reproduced in any form or by any means - graphic, electronic, or mechanical, including photocopying, recording, taping, or information storage and retrieval systems - without the written permission of the publisher.

Products that are referred to in this document may be either trademarks and/or registered trademarks of the respective owners. The publisher and the author make no claim to these trademarks.

While every precaution has been taken in the preparation of this document, the publisher and the author assume no responsibility for errors or omissions, or for damages resulting from the use of information contained in this document or from the use of programs and source code that may accompany it. In no event shall the publisher and the author be liable for any loss of profit or any other commercial damage caused or alleged to have been caused directly or indirectly by this document.

Printed: March 2025 in United Kingdom.

 $\mathbf{I}$ 

# **Table of Contents**

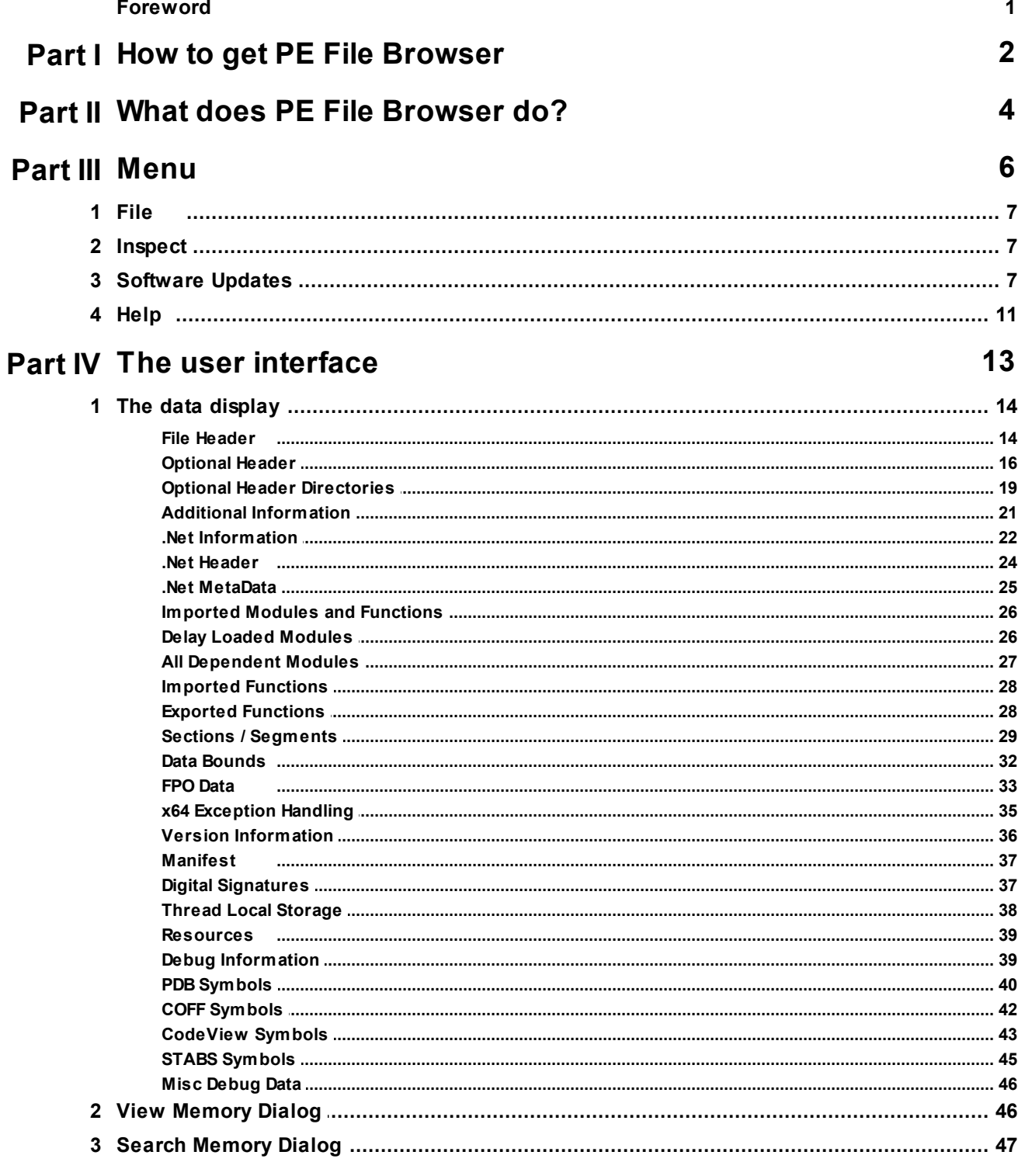

# **Part V Command Line Interface**

50

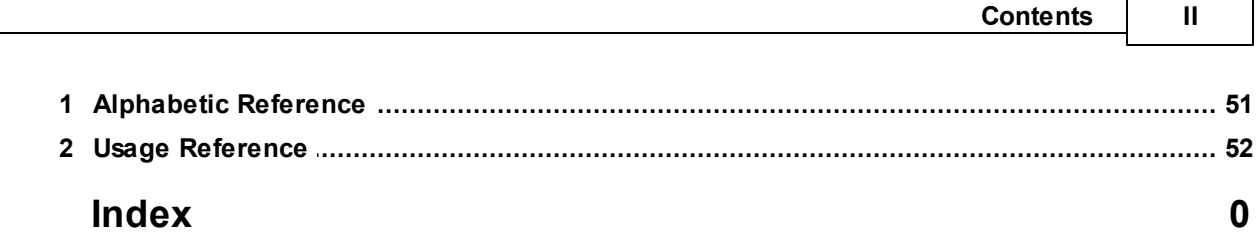

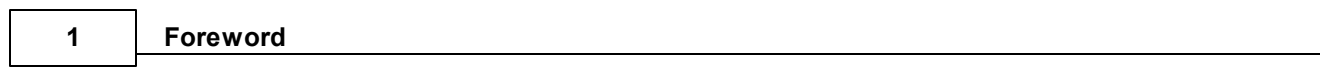

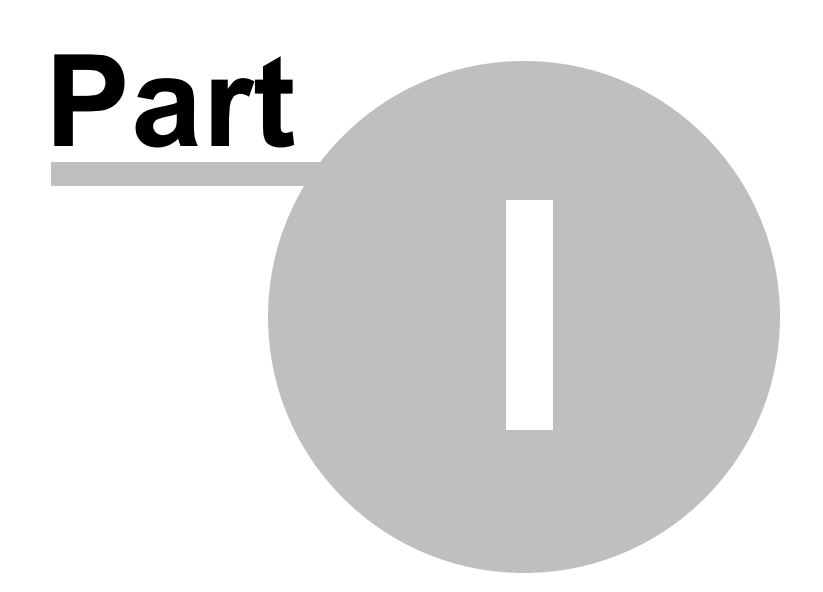

# **1 How to get PE File Browser**

PE File Browser is free for commercial use. PE File Browser can be downloaded for Software Verify's website at https://www.softwareverify.com/product/pe-file-browser/.

This help manual is available in Compiled HTML Help (Windows Help files), PDF, and online.

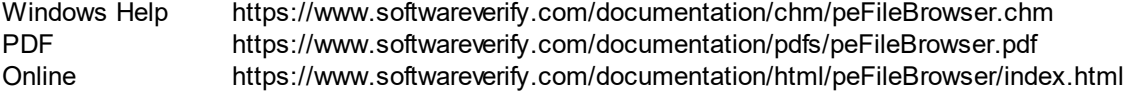

Whilst PE File Browser is free for commercial use, PE File Browser is copyrighted software and is not in the public domain.

You are free to use the software at your own risk.

You are not allowed to distribute the software in any form, or to sell the software, or to host the software on a website.

# **Contact**

Contact Software Verify at:

Software Verify Limited Suffolk Business Park Eldo House Kempson Way Bury Saint Edmunds IP32 7AR United Kingdom

email sales@softwareverify.com web https://www.softwareverify.com blog https://www.softwareverify.com/blog twitter http://twitter.com/softwareverify

Visit our blog to read our articles on debugging techniques and tools. Follow us on twitter to keep track of the latest software tools and updates.

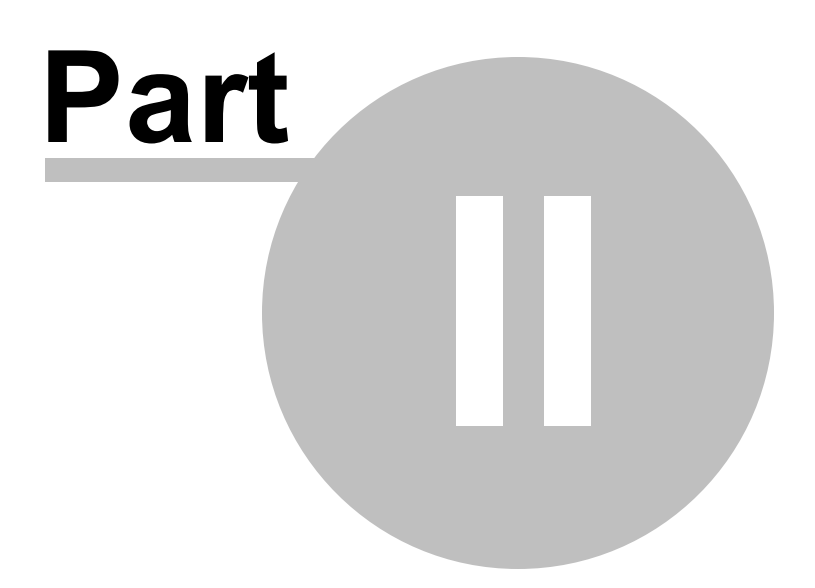

# **2 What does PE File Browser do?**

PE File Browser allows you to inspect the contents of a PE format file (.exe or .dll).

# **32 bit and 64 bit**

PDB files created by 32 bit and 64 bit software are supported. On 64 bit Operating systems if a 64 bit PDB file is opened the 64 bit version PE File Browser is automatically started.

# **History**

PE File Browser has been an internal tool at Software Verify for many years. We recently decided to make it a bit more user friendly and to make it available for public use.

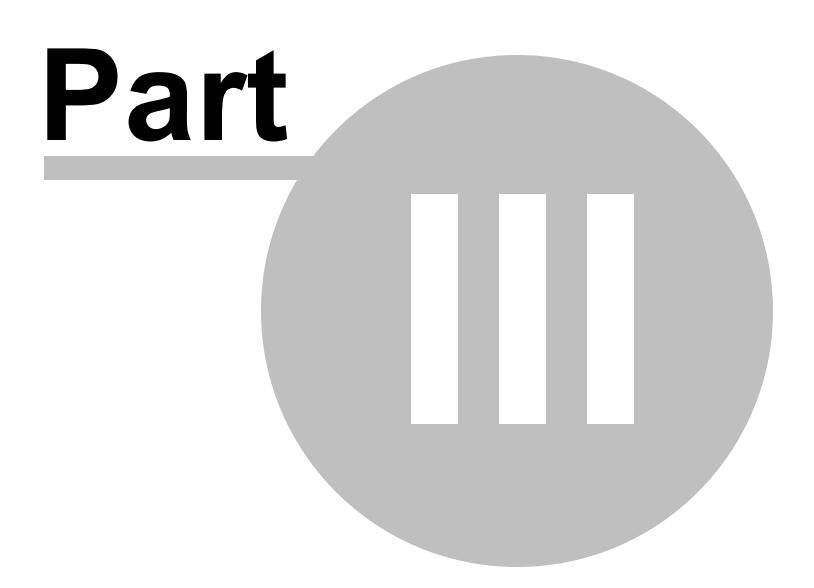

# **3 Menu**

The main menu contains three menus, File, Software Updates and Help.

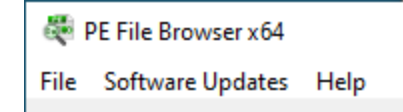

# **3.1 File**

The File menu controls loading of PE files, clearing the display and exiting the program.

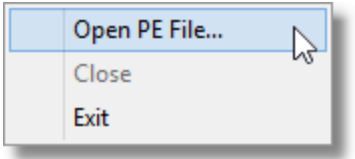

**File** menu > Open PE File... > loads a PE File (exe or dll) and displays information about the PE file.

**File** menu > Close > clear all results, unloads the PE file.

**File** menu > Exit > closes PE File Browser.

# **3.2 Inspect**

The Inspect menu allows you to view arbitrary memory, or to search for memory.

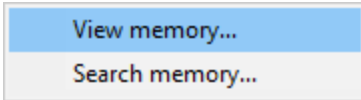

**Inspect menu > View memory... >** view memory at an arbitrary address. The View Memory Dialog is displayed.

**Inspect** menu > Search memory... > search for a text string or a sequence of bytes. The Search Memory Dialog is displayed.

# **3.3 Software Updates**

The Software Updates menu controls how often software updates are downloaded.

If you've been notified of a new software release to PE File Browser or just want to see if there's a new version, this feature makes it easy to update.

Check for software updates... Configure software updates... Set software update directory...

**Software Updates** menu > Check for software updates > checks for updates and shows the software update dialog if any exist

An internet connection is needed to be able to make contact with our servers.

 $\mathbf{\Sigma}$  Before updating the software, close the help manual, and end any active session by closing target programs.

If no updates are available, you'll just see this message:

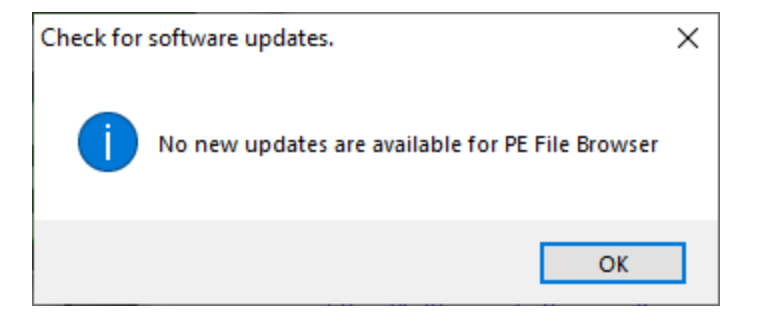

# **Software Update dialog**

If a software update is available for PE File Browser you'll see the software update dialog.

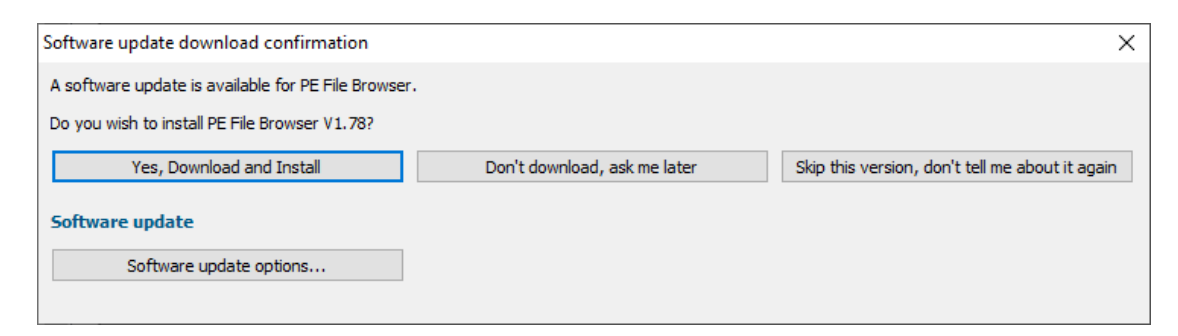

• **Download and install >** downloads the update, showing progress

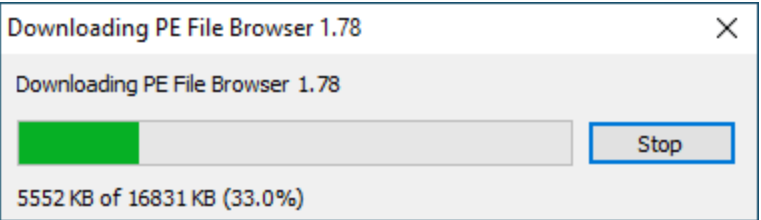

Once the update has downloaded, PE File Browser will close, run the installer, and restart.

You can stop the download at any time, if necessary.

- · **Don't download...** Doesn't download, but you'll be prompted for it again next time you start PE File Browser
- · **Skip this version...** Doesn't download the update and doesn't bother you again until there's an even newer update
- · **Software update options...** edit the software update schedule

### **Problems downloading or installing?**

If for whatever reason, automatic download and installation fails to complete:

· Download the latest installer manually from the software verify website.

Make some checks for possible scenarios where files may be locked by PE File Browser as follows:

- · Ensure PE File Browser and its help manual is also closed
- · Ensure any error dialogs from the previous installation are closed

You should now be ready to run the new version.

#### **Software update schedule**

PE File Browser can automatically check to see if a new version of PE File Browser is available for downloading.

**E** Software Updates menu > Configure software updates > shows the software update schedule dialog

The update options are:

- never check for updates
- check daily (the default)
- check weekly
- check monthly

The most recent check for updates is shown at the bottom.

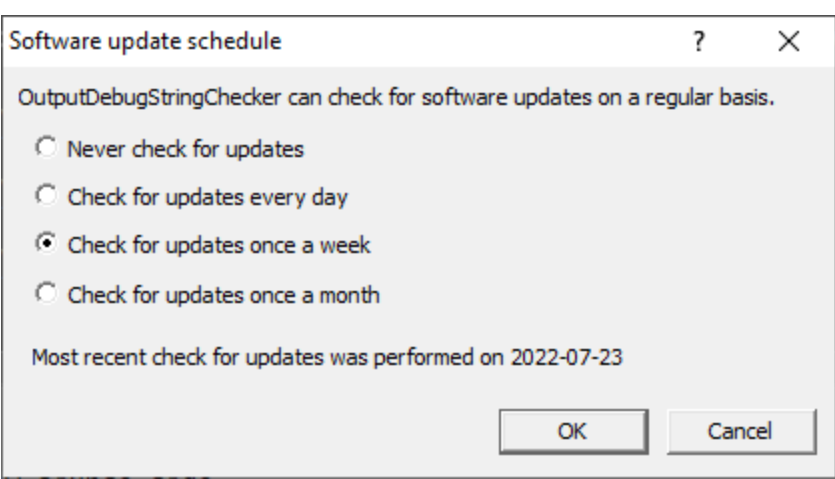

# **Software update directory**

It's important to be able to specify where software updates are downloaded to because of potential security risks that may arise from allowing the TMP directory to be executable. For example, to counteract security threats it's possible that account ownership permissions or antivirus software blocks program execution directly from the TMP directory.

The TMP directory is the default location but if for whatever reason you're not comfortable with that, you can specify your preferred download directory. This allows you to set permissions for TMP to deny execute privileges if you wish.

■ **Software Updates** menu > Set software update directory > shows the Software update download directory dialog

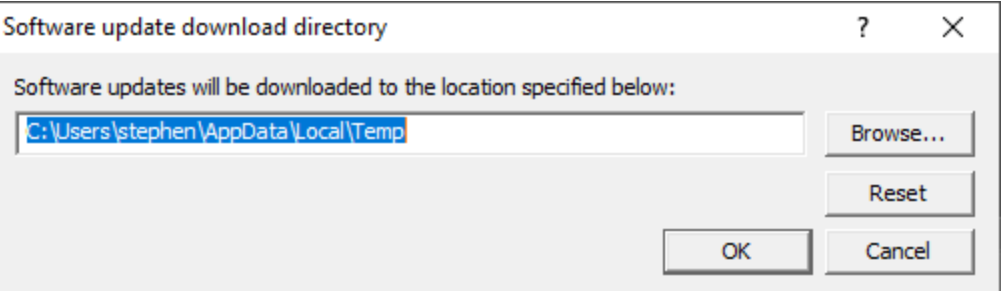

An invalid directory will show the path in red and will not be accepted until a valid folder is entered.

Example reasons for invalid directories include:

- the directory doesn't exist
- · the directory doesn't have write privilege (update can't be downloaded)
- · the directory doesn't have execute privilege (downloaded update can't be run)

When modifying the download directory, you should ensure the directory will continue to be valid. Updates may no longer occur if the download location is later invalidated.

• **Reset >** reverts the download location to the user's TMP directory

The default location is c:\users\[username]\AppData\Local\Temp

# **3.4 Help**

The Help menu controls displaying this help document and displaying information about PE File Browser.

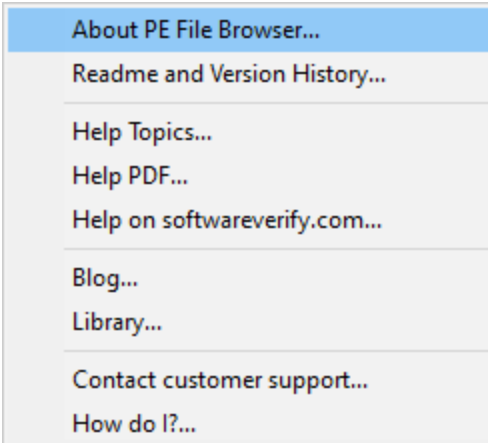

**Help** menu **>** About PE File Browser... > displays information about PE File Browser.

**Help** menu **Readme and Version History...** displays the readme and version history.

Help menu > Help Topics... > displays this help file.

Help menu > Help PDF... > displays this help file in PDF format.

Help menu > Help on softwareverify.com... > display the Software Verify documentation web page where you can view online documentation or download compiled HTML Help and PDF help documents.

Help menu > Blog... > display the Software Verify blog.

Help menu **> Library... >** display the Software Verify library - our best blog articles grouped by related topics.

**Help** menu **Contact customer support... >** displays the options for contacting customer support.

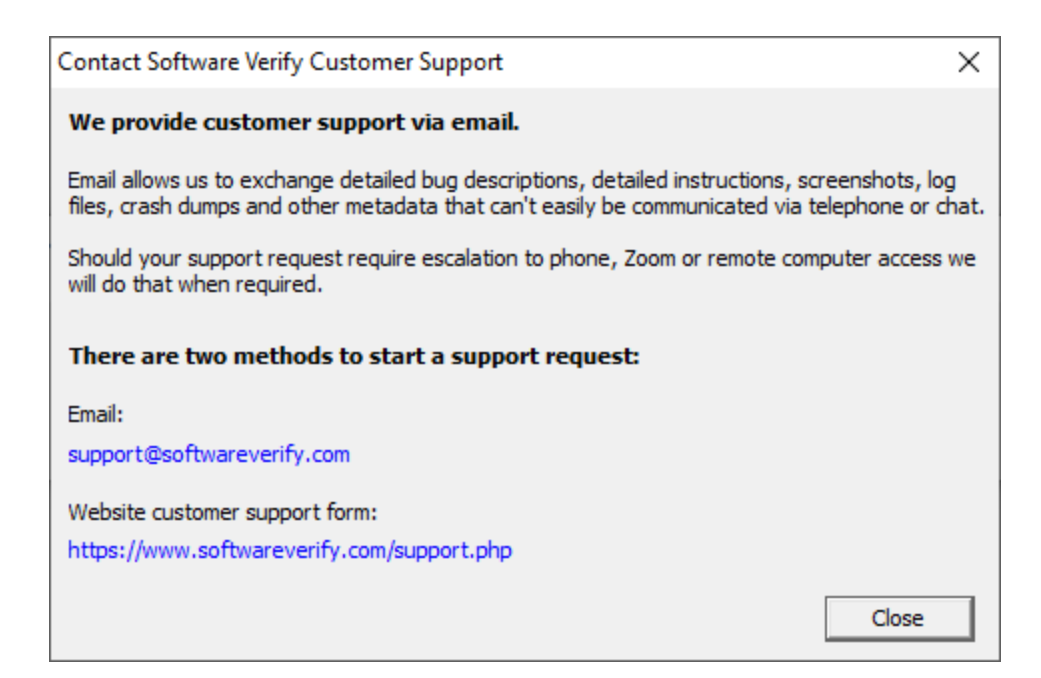

Click a link to contact customer support.

Help menu **> How do I?...** > displays the options for asking us how to do a particular task.

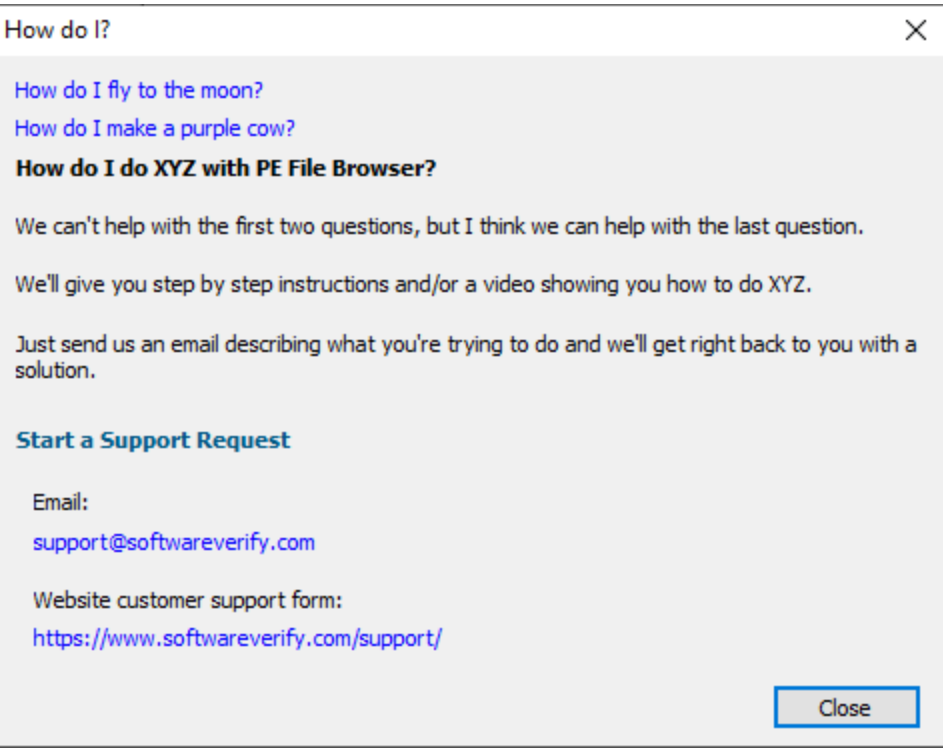

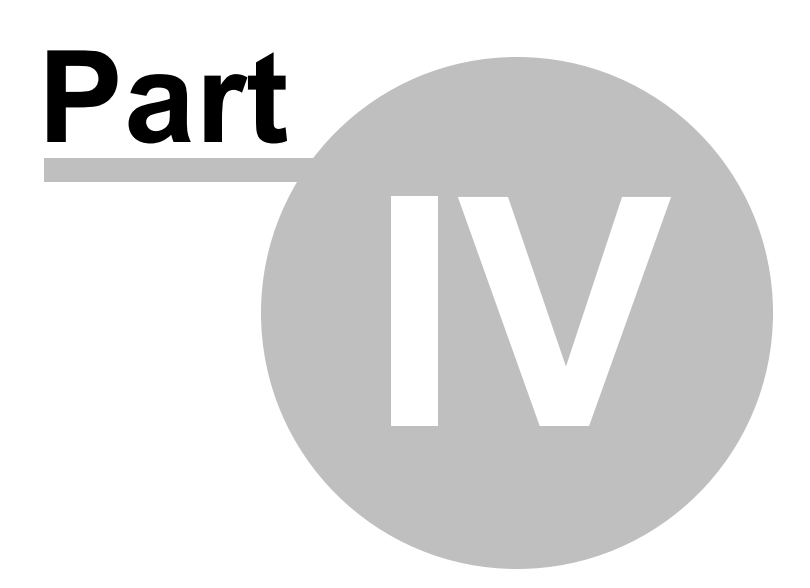

# **4 The user interface**

Enter topic text here.

# **4.1 The data display**

The PE File Browser user interface is shown below.

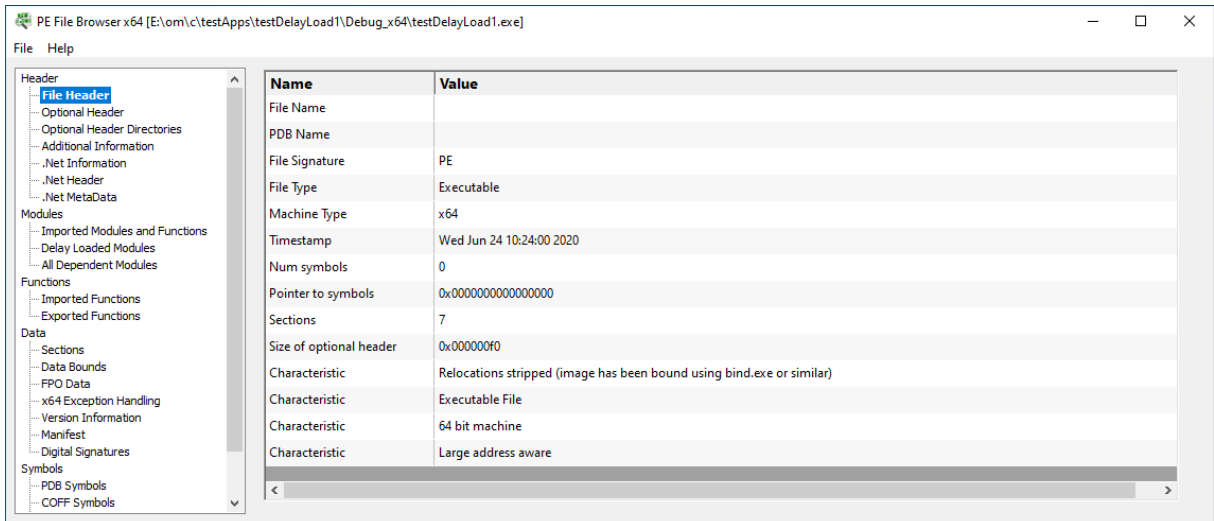

The general principle guiding what data we choose to display and how we group the data is as follows:

- · Is the data logically grouped inside the PE file? This covers data that is in the structure of the PE file, such as File Headers, Optional Headers, Sections, etc.
- · Is the data logically grouped from the perspective of the user of the software? This covers data such as debugging symbols.

There have been a few areas where we've blended data together to either compress the display (the File Header section has a few additional entries) or to synthesize extra information not expressly provided by the PE file format but which can be determined from the data in the PE file (the Additional Information section is an example of this).

# **4.1.1 File Header**

The File Header display shows the contents of the PE file File Header.

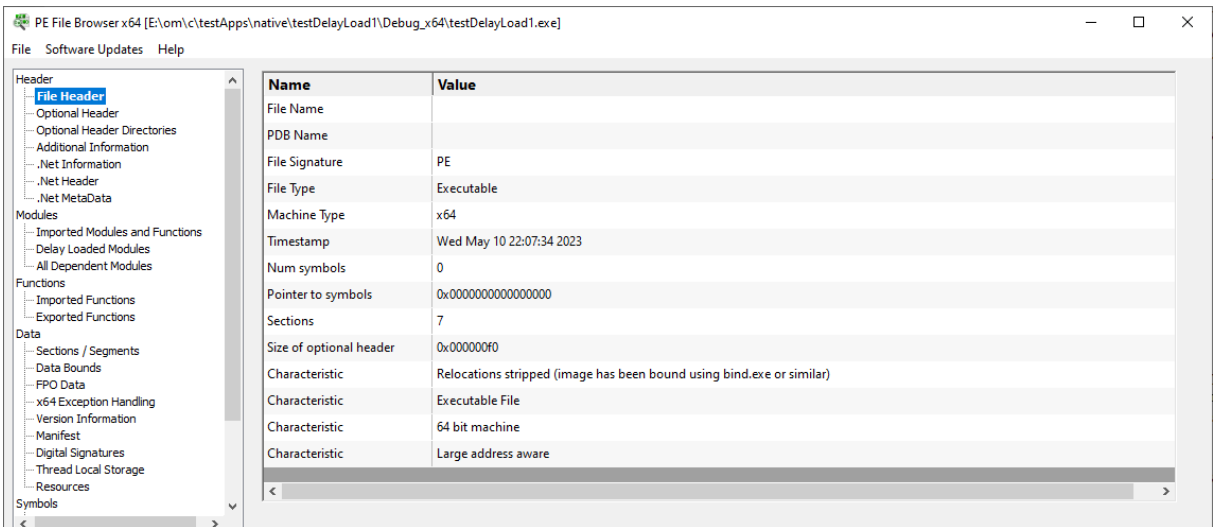

#### **File Name**

The name of the PE file. This is often blank.

#### **PDB Name**

The name of the corresponding PDB file. This is often blank.

#### **File Signature**

This can be many values, but for a PE file, will be the value "PE".

#### **File Type**

This can be one of three values:

- · DLL. A loadable module.
- · Executable. An executable program.
- System. A system file.

#### **Machine Type**

This can be one of many values, although we typically only expect "i386" and "x64". Valid values are:

- · Unknown
- · i386
- $\cdot$  x64
- · MIPS R3000
- · MIPS R4000
- · MIPS R10000
- · Alpha
- · Power PC
- Hitatchi SH3
- · Hitatchi SH4
- · ARM
- MIPS WinCE v2
- · Hitatchi SH3E
- Thumb
- · IA64 (Merced/Itanium)
- $\cdot$  MIPS 16
- · MIPS FPU

# · MIPS FPU 16

# · ALPHA64

#### **Timestamp**

This is the time the PE file was created. This is often not set.

#### **Num Symbols**

The number of symbols embedded in the PE file.

#### **Pointer to Symbols**

Pointer to any symbols embedded in the PE file.

#### **Sections**

The number of different named sections in the PE file.

#### **Size of optional header**

The size of the optional header in the PE file.

#### **Characteristics**

A PE file can have many characteristics. The remainder of the File Header lists only the characteristics that have been set, one per line.

The following characteristics can be set. Many values can apply at the same time. Many of these characteristics are obsolete.

- · Relocations stripped (image has been bound using bind.exe or similar)
- · Executable File
- · DLL
- · System File
- UniProcessor systems only
- 32 bit machine
- 64 bit machine
- Line numbers stripped
- · Local symbols stripped
- · Debug info stripped (held in separate .DBG file)
- Aggressive working set trim
- · Large address aware
- Machine is LSB precedes MSB
- Run from swap if image is on removable media
- Run from swap if image is on the network
- Machine is MSB precedes LSB

# **4.1.2 Optional Header**

The Optional Header display shows the contents of the PE file Optional Header.

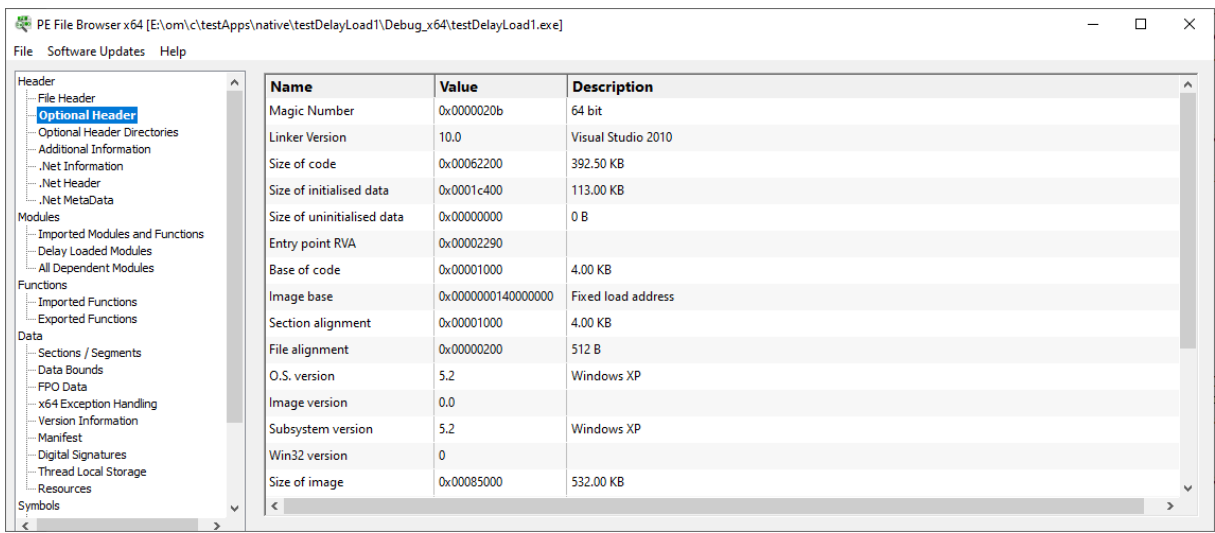

#### **Magic Number**

This is the magic number stored in the PE file to identify the file type.

Valid values are:

- · 0x0107 ROM
- · 0x010B 32 bit
- $\overline{\phantom{0}}$  0x020B 64 bit

#### **Linker Version**

This is the version of the linker used to build the image.

The description field indicates which version of Visual Studio may have been used to build this file.

If Visual Studio 2012 is set to build using Visual Studio 2010 libraries this field will indicate Visual Studio 2010.

If a different compiler/linker is used (Embarcadero, Delphi, MingW) the description field will be incorrect.

#### **Size of code**

Size of the executable code in the PE file.

#### **Size of initialised data**

Size of the initialised data in the PE file.

#### **Size of uninitialised data**

Size of the uninitialised data in the PE file.

#### **Entry point RVA**

The relative virtual address of the entry point to the executable. This is an offset from the start of the PE file.

This is DllMain for a DLL, or the start of the program for an EXE.

#### **Base of code**

This is the relative virtual address of the start of the code in the PE file.

#### **Base of data**

This is the relative virtual address of the start of the data in the PE file.

#### **Section alignment**

Sections are aligned at boundaries that are a multiple of this value after the PE file is mapped into memory.

#### **File alignment**

Sections are aligned at boundaries that are a multiple of this value before the PE file is mapped into memory.

#### **O.S. version**

The minimum version of the Windows operating system that this software can execute.

#### **Image version**

A user definable version number.

#### **Subsystem version**

The windows subsystem version number.

**Win32 version** The Win32 version number

#### **Size of image**

The size of the parts of the PE file that the DLL loader needs to be concerned with.

#### **Size of headers**

The size of the PE header and the section (object) table.

#### **Subsystem**

The Windows subsystem. Valid values are:

- · Unknown
- Native
- · Windows GUI
- Windows Character UI
- · OS2 Character UI
- · Posix Character UI
- Windows 95/98 Driver
- Windows CE GUI
- EFI Application
- · EFI Boot Service Driver
- · EFI Runtime Driver
- · EFI ROM
- $\bullet$  XBox
- Windows Boot Application

#### **Characteristics**

These are characteristics that affect how the PE file is treated. This is a bitmask. Many values can apply at the same time.

Valid characteristics are:

- · Call when DLL is first loaded into a process's address space
- Call when a thread terminates
- Call when a thread starts up
- Call when DLL exits
- Unknown $(0x0010)$
- · Unknown(0x0020)
- Relocatable
- Fixed load address
- Force code integrity check
- · Data execution prevention compatible
- No isolation
- · No SEH
- Do not bind
- WDM driver
- · Reserved(0x4000)
- Terminal server aware

#### **Stack reserve**

This is the amount of memory reserved for the first thread's stack.

#### **Stack commit**

This is the amount of memory committed for the first thread's stack.

#### **Heap reserve**

This is the amount of memory reserved for the process heap.

#### **Heap commit**

This is the amount of memory committed for the process heap.

#### **Loader flags**

The Loader flags value is obsolete. This value is normally set to 0. Known values appear to be related to debugging support. 1. Invoke a breakpoint instruction before starting the process

2. Invoke a debugger on the process after it's been loaded

# **4.1.3 Optional Header Directories**

The Optional Header Directories display shows the contents of the PE file Optional Header Directories.

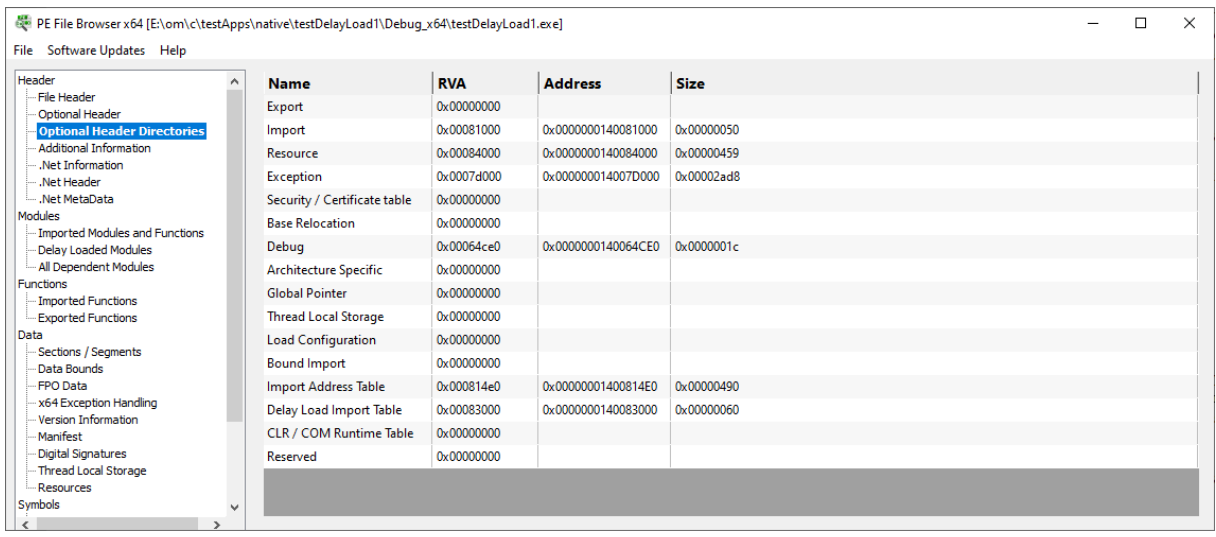

Each optional header directory is listed, with the RVA, the actual address and size. Address and Size are only displayed if the RVA is valid (non-zero).

The following header directories are displayed.

- · Export
- · Import
- Resource
- Exception
- Security
- · Base Relocation
- · Debug
- Architecture Specific
- · Global Pointer
- Thread Local Storage
- Load Configuration
- · Bound Import
- Import Address Table
- · Delay Load Import Table
- COM Runtime Table
- Reserved

# **Context Menu**

A context menu provides a single option:

View data...

Clicking **View data...** opens a memory inspection dialog, allowing you to view the memory as BYTEs, WORDs, DWORDs or QWORDs.

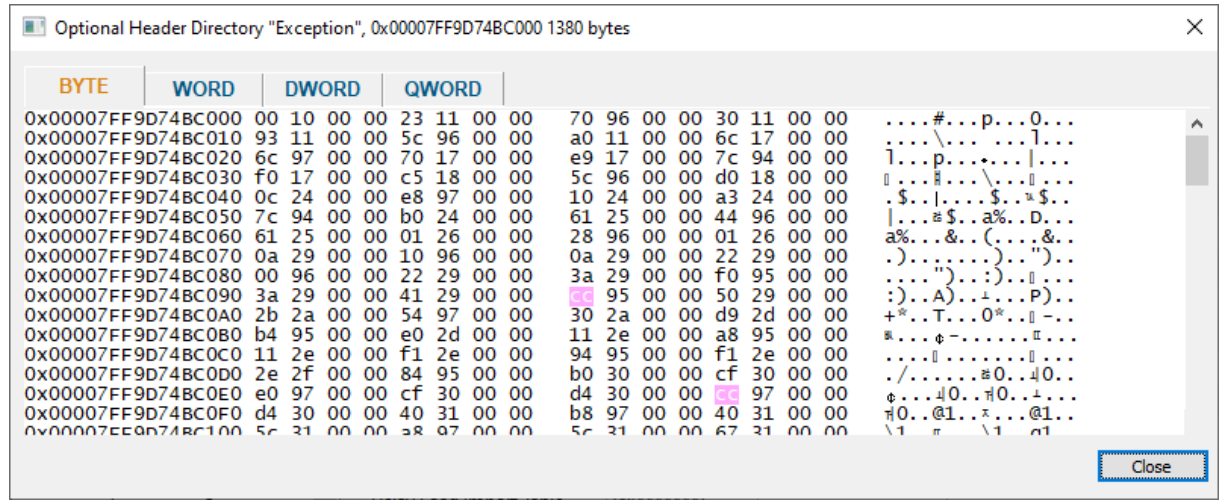

# **4.1.4 Additional Information**

The Additional Information displays some additional information about a PE that can be determined from a PE file, but which is not an obvious value in the PE file.

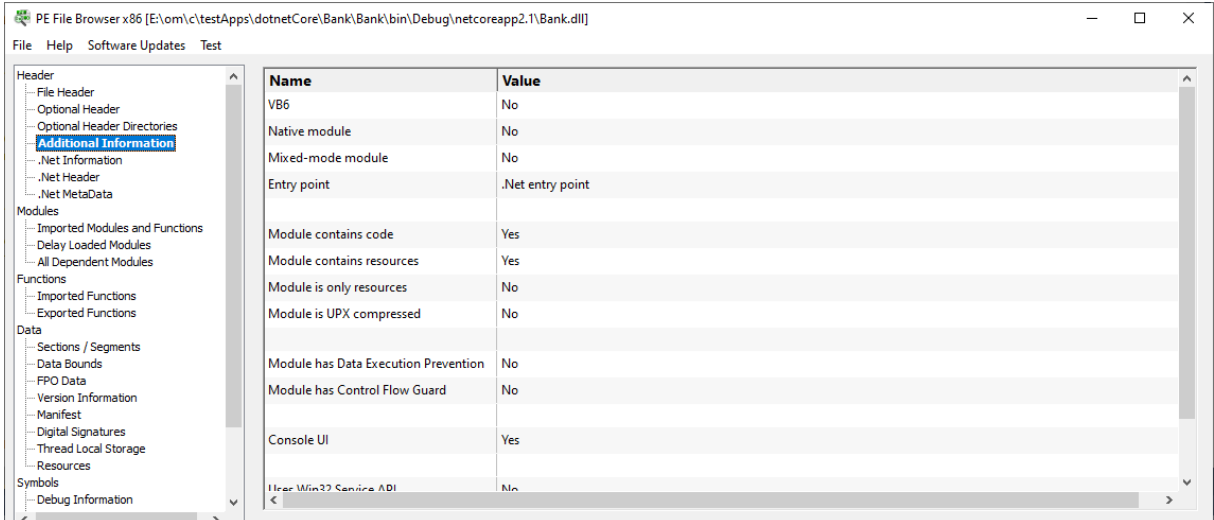

#### **VB6**

Is this module a Visual Basic 6 application?

#### **Native module**

Is this a native executable?

#### **Mixed-mode module**

Is this a mixed mode executable (contains native code and .Net code)?

#### **Entry point**

The entry point field describes the type of entry point for the DLL.

Valid values are:

- No entry point
- . Net entry point
- Native entry point
- · Unknown entry point type

#### **Module contains code**

Does this module contain executable code?

**Module contains resources** Does this module contain resources?

**Module is only resources** Does this module only contain resources?

**Module is UPX compressed**

This module has been compressed using the UPX compression algorithm.

#### **Module has Data Execution Prevention**

This module implements data execution prevention security measures.

#### **Module has Control Flow Guard**

This module implements control flow guard security measures.

**Console UI**

Is this module a console application?

#### **Uses Win32 Service API**

This EXE/DLL uses functions in the Win32 Service API. This EXE/DLL may be part of a service.

### **Uses Visual Leak Detector**

This EXE/DLL uses Visual Leak Detector.

#### **Uses Address Sanitizer**

This EXE/DLL uses Address Sanitizer.

### **4.1.5 .Net Information**

The .Net Information displays some .Net specific information about a PE that can be determined from a PE file, but which is not an obvious value in the PE file.

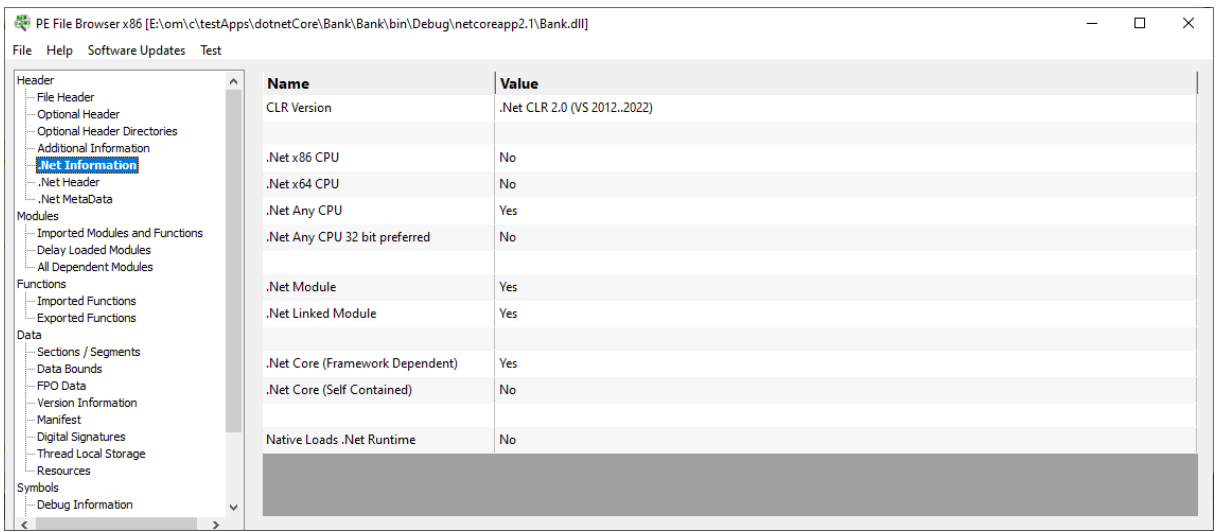

#### **CLR Version**

If this module uses the .Net runtime, this entry displays which version of the CLR is required. Valid values are:

- · .Net CLR 1.0 (VS 2002)
- · .Net CLR 1.1 (VS 2003)
- .Net CLR 2.0 (VS 2005..2010)
- · .Net CLR 2.0 (VS 2012..2017)
- .Net CLR 2.0 or later

The last value will be displayed if a CLR version that is not recognised is encountered.

#### **.Net x86 CPU**

Is this module a .Net module that is compiled for use on x86 processors?

#### **.Net x64 CPU**

Is this module a .Net module that is compiled for use on x86 processors?

#### **.Net Any CPU**

Is this module a .Net module that is compiled for use on any CPU?

#### **.Net Any CPU 32 bit preferred**

Is this module a .Net module that is compiled for use on any CPU but prefers 32 bit processors?

#### **.Net Module**

Is this module a pure .Net module (contains no native code)?

#### **.Net Linked Module**

Is this module linked to the .Net runtime?

#### **.Net Core (Framework Dependent)**

Is this module built for use with .Net Core as a framework dependent DLL?

#### **.Net Core (Self Contained)**

Is this module built for use with .Net Core as a self contained executable?

#### **Native Loads .Net Runtime**

Is this a native module that loads the .Net runtime to executable .Net code?

# **4.1.6 .Net Header**

The .Net Header displays some information the .Net Header (if any) that is present in the PE file.

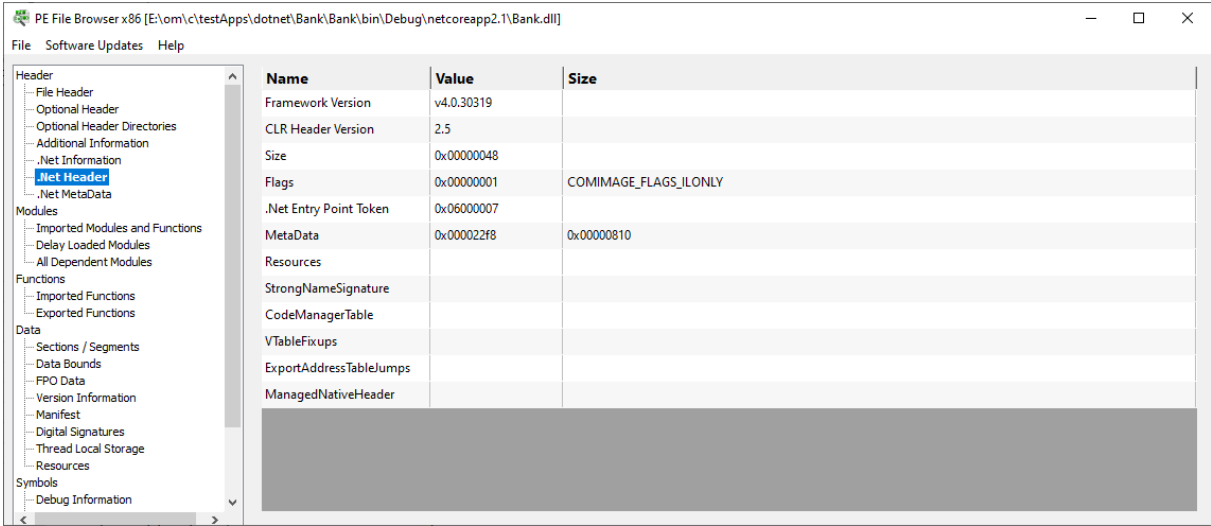

**Framework version** The .Net Framework version

#### **MetaData Version**

The .Net Metadata version.

#### **MetaData Flags**

The .Net Metadata flags.

#### **Size**

Size of the .Net Header

#### **Flags**

CLR flags. As specified by **.corflags** directive in ILASM or **/FLAGS** with ILASM compiler.

#### **.Net Entry Point RVA**

The relative virtual address that defines the native entry point for this .Net application. This is not displayed if a .Net Entry Point Token is defined.

#### **.Net Entry Point Token**

The .Net method token that identifies the startup function for this application. This is not displayed if a .Net Entry Point RVA is defined.

#### **MetaData**

Relative virtual address (RVA) of the .Net Metadata inside the PE file.

#### **Resources**

Relative virtual address (RVA) of the managed resources inside the PE file.

#### **StrongNameSignature**

Relative virtual address (RVA) of the strong name signature for this PE file.

#### **CodeManagerTable**

Relative virtual address (RVA) of the Code Manager table.

#### **VTableFixups**

Relative virtual address (RVA) of the virtual fixup table.

#### **ExportAddressTableJumps**

Relative virtual address (RVA) of jump thunks.

#### **ManagedNativeHeader**

Relative virtual address (RVA) of the managed native header. Reserved for precompiled images.

For a more detailed explanation of the fields mentioned in this topic see Table 4-6, Chapter 4 of Expert *.Net 2.0 Assembler by Serge Lidin.*

### **4.1.7 .Net MetaData**

The .Net MetaData displays some information the .Net MetaData (if any) that is present in the PE file.

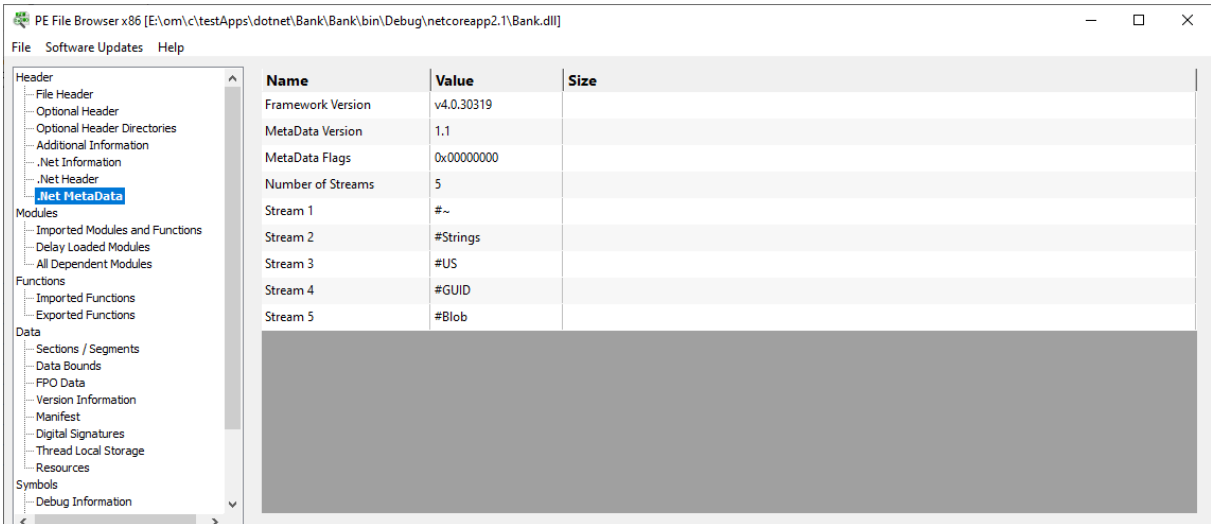

#### **Framework version**

The .Net Framework version

#### **MetaData Version**

The .Net Metadata version.

#### **MetaData Flags**

The .Net Metadata flags.

#### **Number of Streams**

How many streams are in the .Net MetaData.

#### **Stream ??**

For each metadata stream present the name of the metadata stream is shown.

There are typically no more than 5 streams. The expected names are  $\# \sim$ , #Strings, #US, #GUID, #Blob.

# **4.1.8 Imported Modules and Functions**

The Imported Modules and Functions display shows the modules that are linked to the PE file. The display also shows the functions imported from each module.

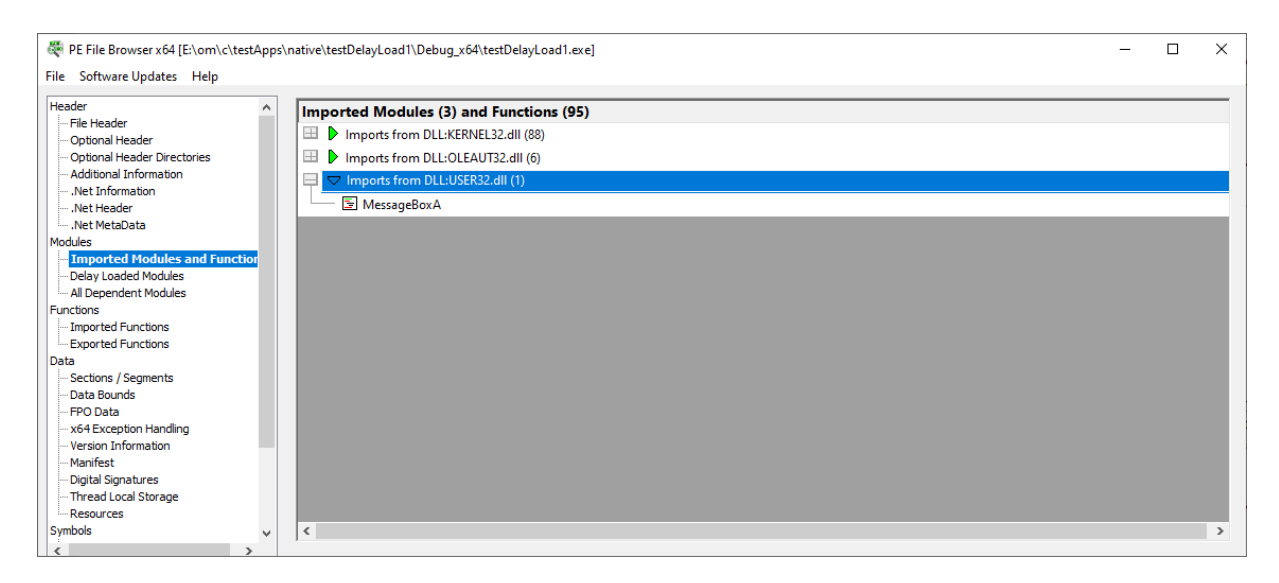

In the image above you can see that this PE file imports functions from 3 DLLs. The first DLL in the list, KERNEL32.DLL imports 88 functions to the PE file.

### **4.1.9 Delay Loaded Modules**

The Delay Loaded Modules display shows the modules that are linked to the PE file but which are delay loaded (they load when the a delay loaded function is called).

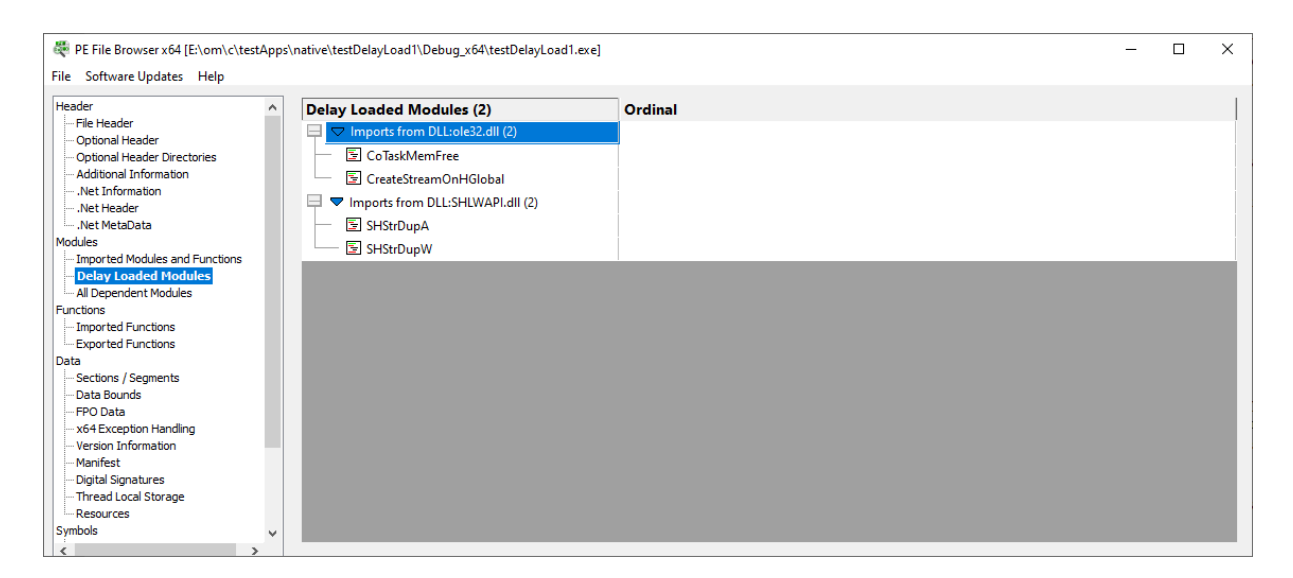

In the image above you can see that this PE file delay loads two DLLs, ole32.dll and shlwapi.dll. Each DLL in this example imports 2 functions.

# **4.1.10 All Dependent Modules**

The All Dependent Modules display shows the all the modules that the PE file depends on.

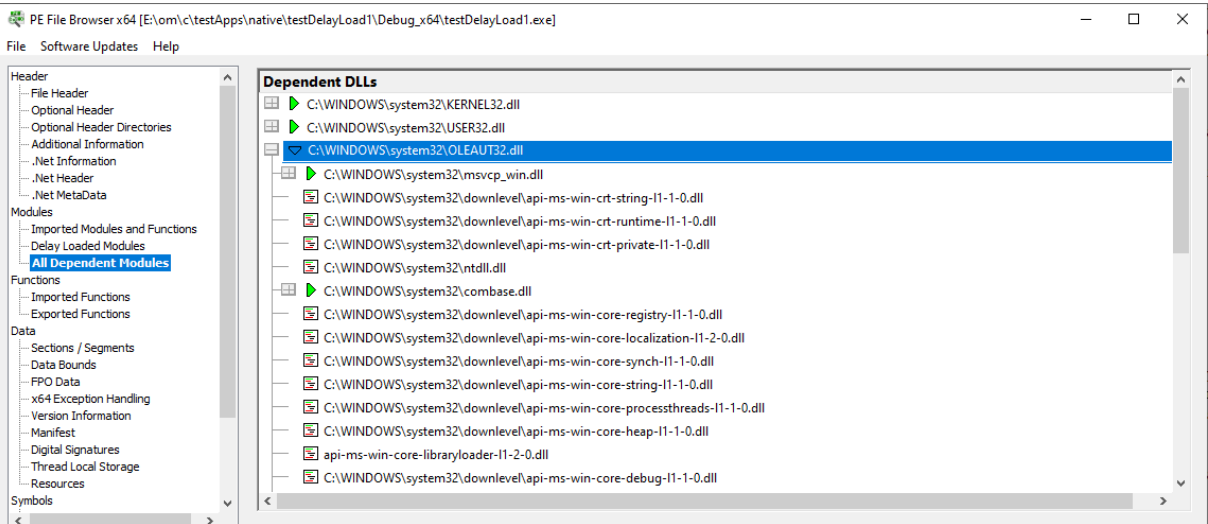

If you expand the entries you can see which DLLs those DLLs depend on.

Any DLLs that can't be found on the \$PATH or in the same folder as the main PE file will be displayed in red and marked as a "Missing DLL".

# **4.1.11 Imported Functions**

The Imported Functions display shows the all the functions imported to the PE file.

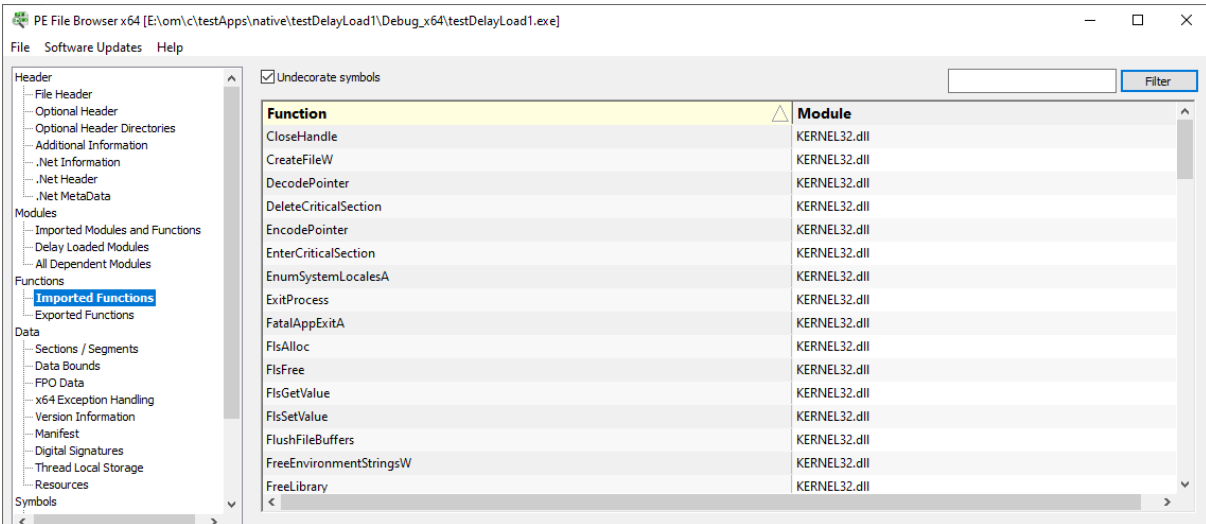

#### **Function**

The name of the imported function.

#### **Module**

The name of the module the function is imported from.

#### **Sorting**

The data can be sorted by Function or Module. Click the column header to select sorting by Function or Module. Click the same header to reverse the sort direction.

#### **Filter**

If a filter string is typed into the edit field and the **Filter** button is clicked the display shows on functions that contain the filter string. The search is case sensitive.

# **4.1.12 Exported Functions**

The Exported Functions display shows the all the functions exported from the PE file.

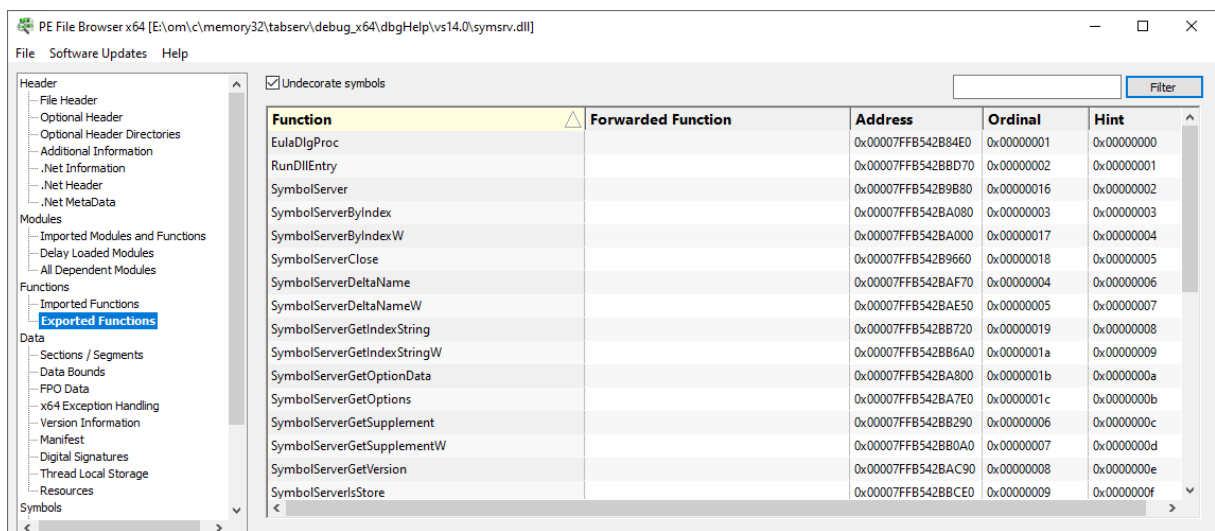

#### **Function**

The name of the exported function.

#### **Forwarded Function**

If function is being forwarded from another DLL, it is listed in this column.

#### **Address**

The address of the exported function.

#### **Ordinal**

The ordinal of the exported function.

#### **Hint**

The ordinal hint of the exported function.

#### **Sorting**

The data can be sorted by any column. Click the column header to select sorting by that column. Click the same header to reverse the sort direction.

#### **Filter**

If a filter string is typed into the edit field and the **Filter** button is clicked the display shows on functions that contain the filter string. The search is case sensitive.

# **4.1.13 Sections / Segments**

The Sections display shows the all the sections in the PE file.

Sections are also known as segments, often mentioned in MAP files and in the context of debugging information.

Symbol information is often provided as an offset and a segment. The symbol address is the module load address + the segment offset inside the dll, plus the symbol offset inside the segment.

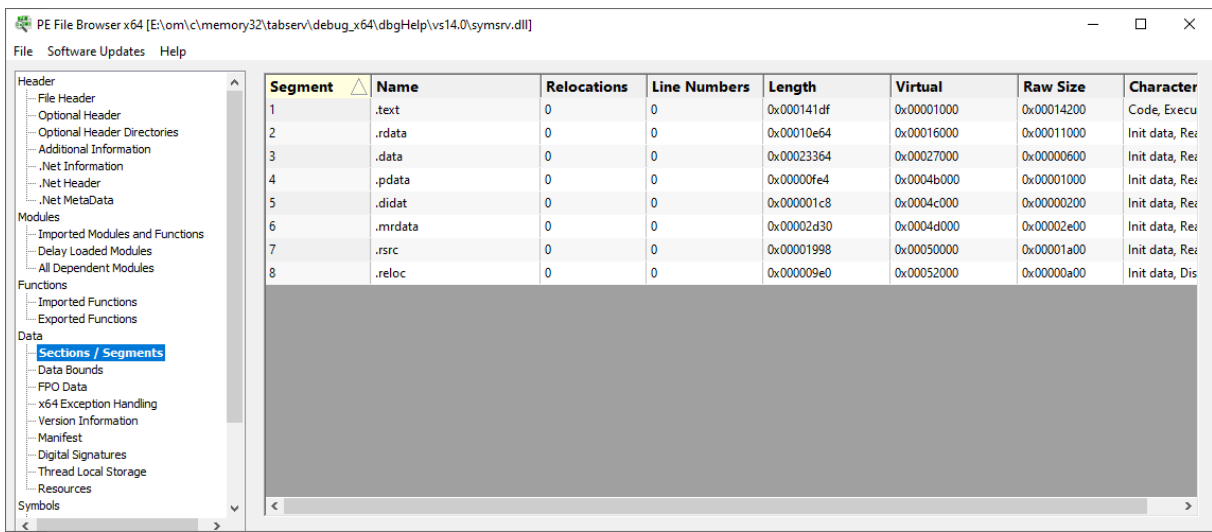

#### **Segment**

The segment identifier.

#### **Name**

The section name.

#### **Relocations**

The number of relocations in this section.

#### **Line Numbers**

The number of line numbers in this section.

#### **Physical**

The physical address of this section.

#### **Virtual**

The virtual address of this section.

### **Size**

The size of this section.

#### **Characteristics**

The characteristics of this section. This is a bitmask. Many values can apply at the same time. Some of these values are obsolete.

- · Code
- Init data
- Uninit data
- Comments/info
- Not part of image
- · COMDAT
- Reset speculative exception
- · GP relative data
- FAR data
- · Purgeable data
- · 16 bit data
- · Locked data
- Preloadable data
- Extended relocations
- · Discardable
- Not cacheable
- Not pageable
- Shareable
- · Executable
- Readable
- Writeable
- Alignment:1
- · Alignment:2
- · Alignment:4
- · Alignment:8
- · Alignment:16
- · Alignment:32
- · Alignment:64
- · Alignment:128
- · Alignment:256
- · Alignment:512
- Alignment: 1024
- · Alignment:2048
- Alignment:4096
- Alignment:8192

The alignment values are exclusive. Only one alignment value can be applied.

#### **Sorting**

The data can be sorted by any column. Click the column header to select sorting by that column. Click the same header to reverse the sort direction.

### **Context Menu**

A context menu provides a single option:

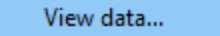

Clicking **View data...** opens a memory inspection dialog, allowing you to view the memory as BYTEs, WORDs, DWORDs or QWORDs. For executable code a disassembly view is provided.

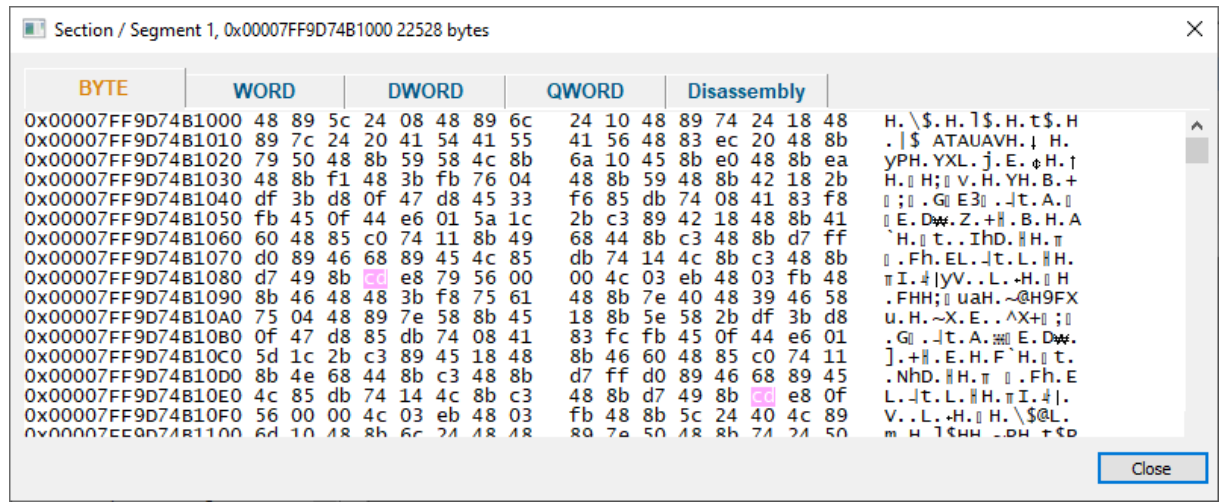

# **4.1.14 Data Bounds**

The Data Bounds display shows the all the different data and code area in the PE file.

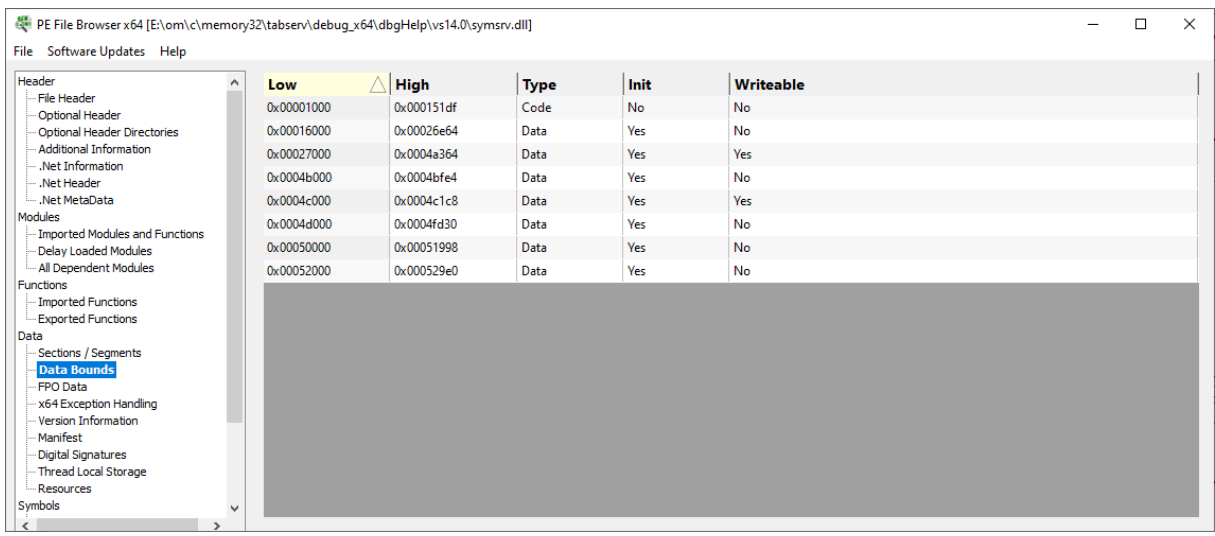

### **Low**

The low RVA (offset from the start of the PE file) of the data bound.

#### **High**

The high RVA (offset from the start of the PE file) of the data bound.

### **Type**

This indicates if this area of memory is code or data.

#### **Init**

Is this area of memory initialised?

#### **Writeable**

Is this area of memory writeable?

#### **Sorting**

The data can be sorted by any column. Click the column header to select sorting by that column. Click the same header to reverse the sort direction.

# **Context Menu**

A context menu provides a single option:

View data...

Clicking **View data...** opens a memory inspection dialog, allowing you to view the memory as BYTEs, WORDs, DWORDs or QWORDs. For executable code a disassembly view is provided.

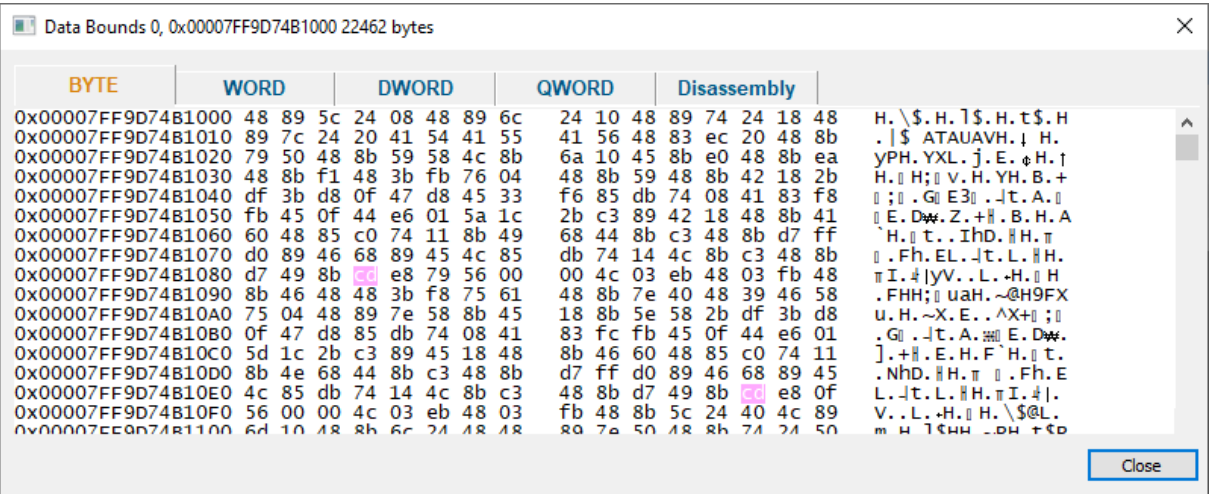

# **4.1.15 FPO Data**

The FPO display shows the all the Frame Pointer Omission data in the PE file.

Frame Pointer Omission data is largely obsolete these days. Since Windows Vista, no Windows binaries have been shipped that use Frame Pointer Omission. However the option to use Frame Pointer Omission remains in the compiler.

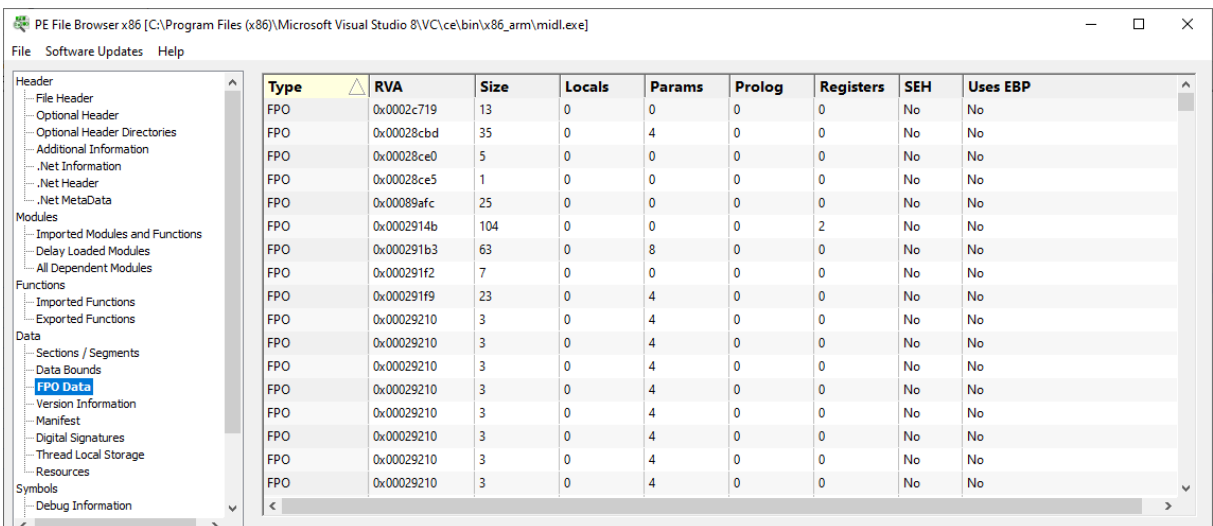

### **Type**

The type of frame. Valid values are:

- · FPO
- $\overline{\phantom{a}}$  Trap
- $\cdot$  TSS
- · Non FPO

#### **RVA**

The relative virtual offset of the function that has Frame Pointer Omission data

#### **Size**

This is the size of the function that has Frame Pointer Omission data.

### **Locals**

The number of DWORD local variables this function has.

#### **Params**

The number of DWORD parameters this function has.

#### **Prolog**

The number of bytes in the function prolog.

#### **Registers**

How many registers are saved.

#### **SEH**

Does the function use Structured Exception Handling?

### **Uses EBP**

Does the function use the EBP register?

#### **Sorting**

The data can be sorted by any column. Click the column header to select sorting by that column. Click the same header to reverse the sort direction.

# **4.1.16 x64 Exception Handling**

The x64 Exception Handling display shows the all the exception handling data in the x64 PE file. These are RUNTIME\_FUNCTION records.

x86 PE files handle exceptions using a different technique, as such there is no corresponding data in an x86 PE file. This display is not available when working with a 32 bit (x86) PE file.

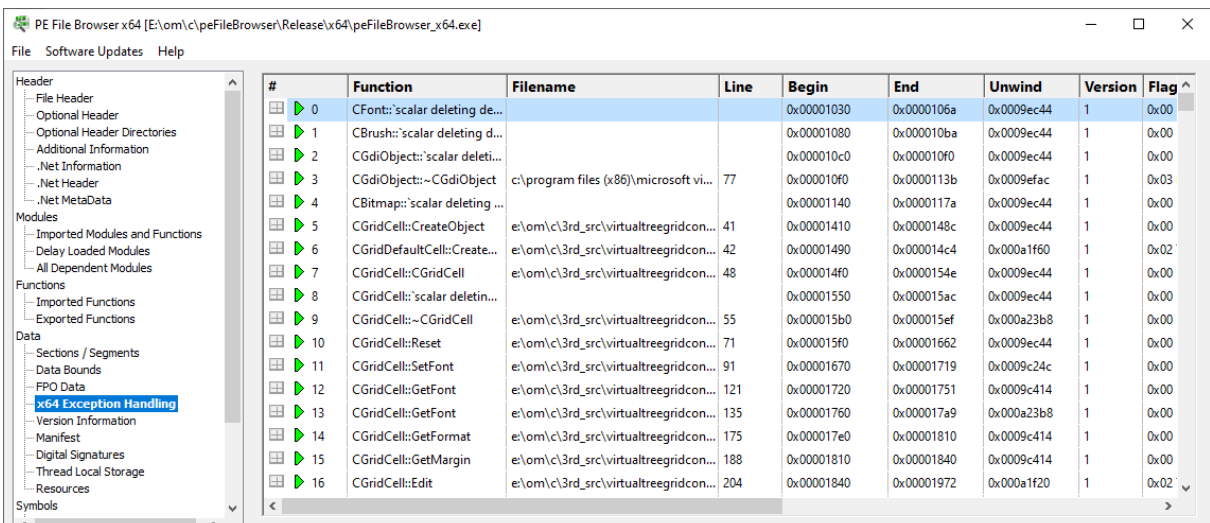

Each line of the grid displays the following information. If you expand the entry you can see the codes used for that exception handler.

#### **#**

The index of the RUNTIME\_FUNCTION in the PE file.

#### **Function**

The name of the function this RUNTIME\_FUNCTION relates to *This value is only populated if debug information can be read for this PE file.*

#### **Filename**

The filename of the function this RUNTIME\_FUNCTION relates to *This value is only populated if debug information can be read for this PE file.*

#### **Line**

The line number of the function this RUNTIME\_FUNCTION relates to *This value is only populated if debug information can be read for this PE file.*

#### **Begin**

The relative virtual address of the start of the area affected by the exception handler.

#### **End**

The relative virtual address of the end of the area affected by the exception handler.

#### **Unwind**

The relative virtual address of the unwind data for the exception handler.

#### **Version**

The version format of the exception handling data

#### **Flags**

Flags that indicate how what this exception handler is. Valid values are:

- · Exception Handler
- Termination Handler
- Chained unwind info

#### **Prolog**

Size of the function prologue.

#### **Frame Reg**

The name of frame register.

#### **Frame Offset**

The offset for the frame.

#### **Codes**

The number of codes used by this exception handler.

#### **Except RVA**

The relative virtual address of the exception handler.

# **4.1.17 Version Information**

The Version Information display shows the all the version information strings in the PE file.

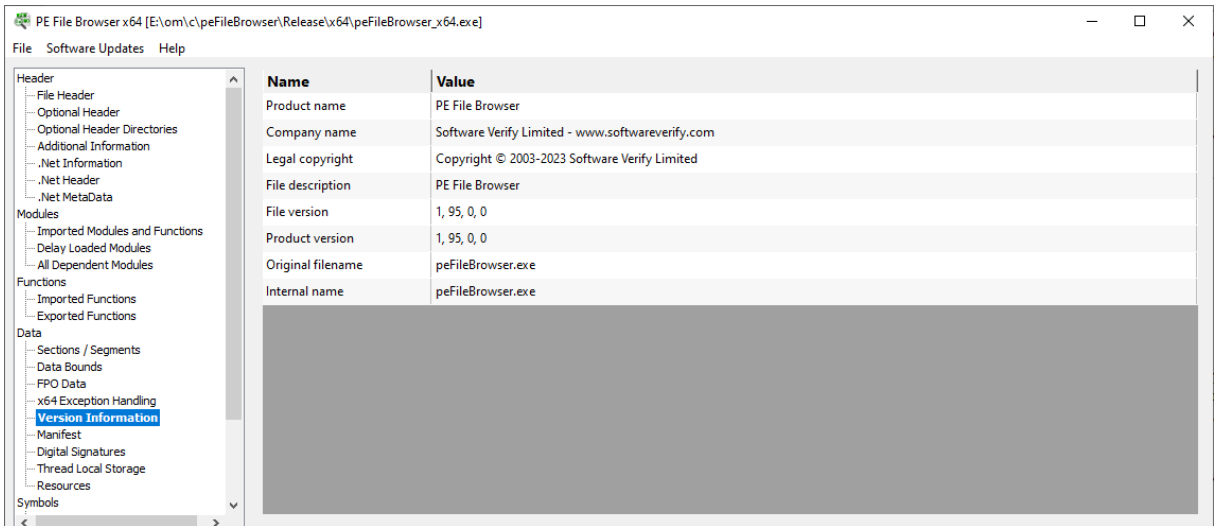

The following version strings are queried to see if they are present in the PE file. Only values that are present are displayed.

- · Product name
- · Company name
- Legal copyright
- · Legal Trademarks
- File description
- File version
- Product version
- · Original filename
- · Internal name
- Private build
- Special build
- Comments

### **4.1.18 Manifest**

The Manifest display shows the manifest that is used by the PE file.

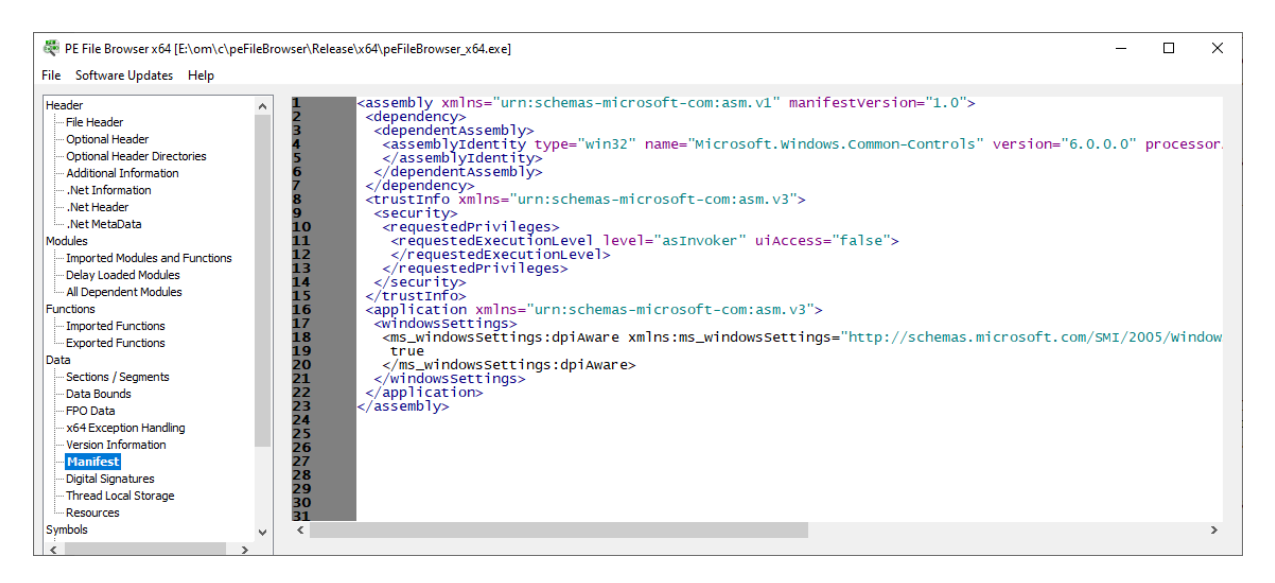

The manifest will be reformatted to make it more readable if required. Embedded manifests have no formatting and are thus quite hard to read.

# **4.1.19 Digital Signatures**

The Digital Signatures display shows the digital signature information in the PE file.

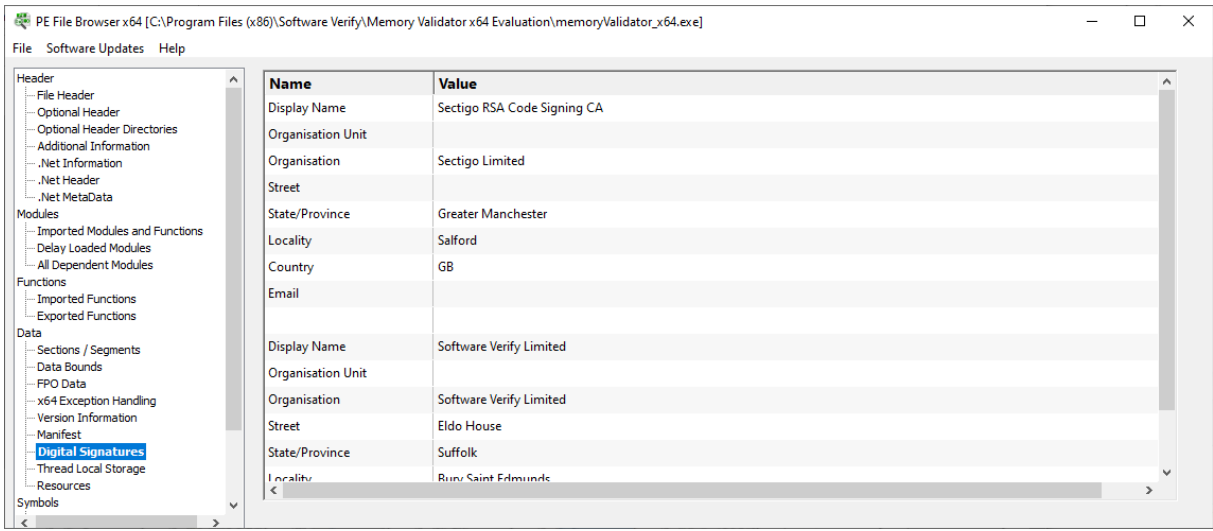

The digital signature is queried for the following information. Any queries that provide a result are displayed here.

- · Display Name
- · Organisation Unit
- · Organisation
- Street
- State/Province
- Locality
- Country
- Email

# **4.1.20 Thread Local Storage**

The Thread Local Storage display shows the thread local storage in the PE file.

| Header<br>$\lambda$                                        | <b>Name</b>                  | Value              | <b>Comment</b> |  |  |
|------------------------------------------------------------|------------------------------|--------------------|----------------|--|--|
| File Header<br>Optional Header                             | <b>StartAddressOfRawData</b> | 0x00007ff667545000 | .tls           |  |  |
| Optional Header Directories                                | EndAddressOfRawData          | 0x00007ff667545001 | .tls           |  |  |
| Additional Information                                     | <b>SizeOfZeroFill</b>        | 0x00000000         |                |  |  |
| - Net Information<br>Net Header                            | Characteristics              | 0x00000000         |                |  |  |
| Net MetaData                                               | <b>AddressOfIndex</b>        | 0x00007ff667543020 | .data          |  |  |
| <b>Modules</b>                                             | <b>AddressOfCallBacks</b>    | 0x00007ff6675421a0 | .rdata         |  |  |
| - Imported Modules and Functions<br>- Delay Loaded Modules | Callback 1                   | 0x00007ff667541000 | .text          |  |  |
| - All Dependent Modules                                    | Callback 2                   | 0x00007ff667541000 | .text          |  |  |
| Functions                                                  | Callback 3                   | 0x0000000000000000 |                |  |  |
| - Imported Functions<br><b>Exported Functions</b>          |                              |                    |                |  |  |
| Data                                                       |                              |                    |                |  |  |
| Sections / Segments                                        |                              |                    |                |  |  |
| Data Bounds                                                |                              |                    |                |  |  |
| <b>FPO Data</b><br>x64 Exception Handling                  |                              |                    |                |  |  |
| Version Information                                        |                              |                    |                |  |  |
| Manifest                                                   |                              |                    |                |  |  |
| Digital Signatures                                         |                              |                    |                |  |  |
| <b>Thread Local Storage</b>                                |                              |                    |                |  |  |
| Resources                                                  |                              |                    |                |  |  |

*Copyright © 2015-2025 Software Verify Limited*

The thread local storage is queried for the following information. Any queries that provide a result are displayed here.

- · StartAddressOfRawData
- · EndAddressOfRawData
- · SizeOfZeroFill
- Characteristics
- AddressOfIndex
- AddressOfCallBacks
- · Callback 1
- Callback 2
- Callback 3

# **4.1.21 Resources**

The Resources display shows the resources section in the PE file.

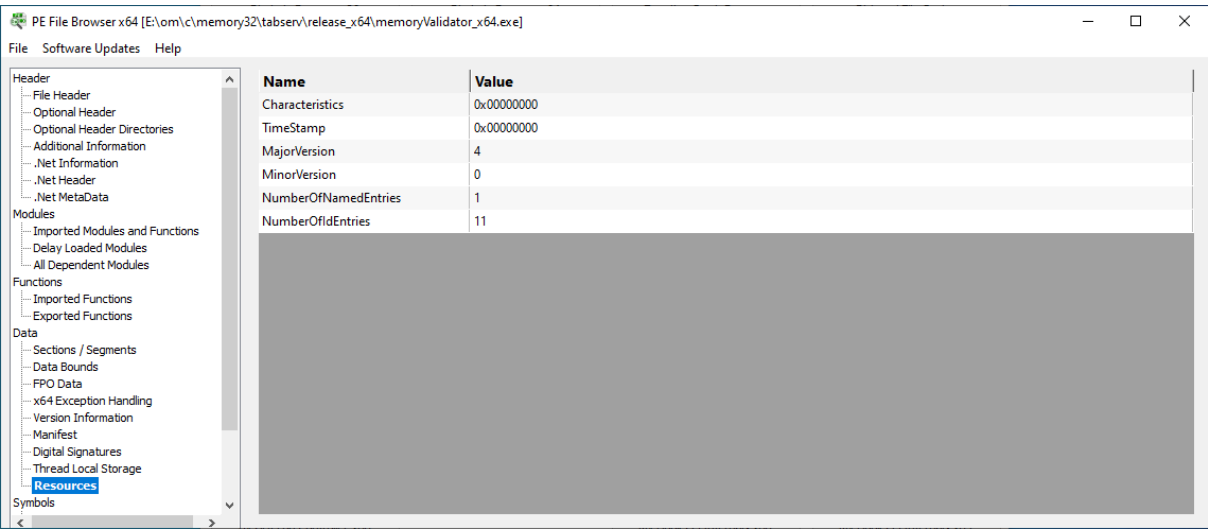

The resources header is queried for the following information. Any queries that provide a result are displayed here.

- · Characteristics
- TimeStamp
- · MajorVersion
- · MinorVersion
- NumberOfNamedEntries
- NumberOfIdEntries

### **4.1.22 Debug Information**

The Debug Information display shows the CV record for the module plus the symbol server id and local symbol store id.

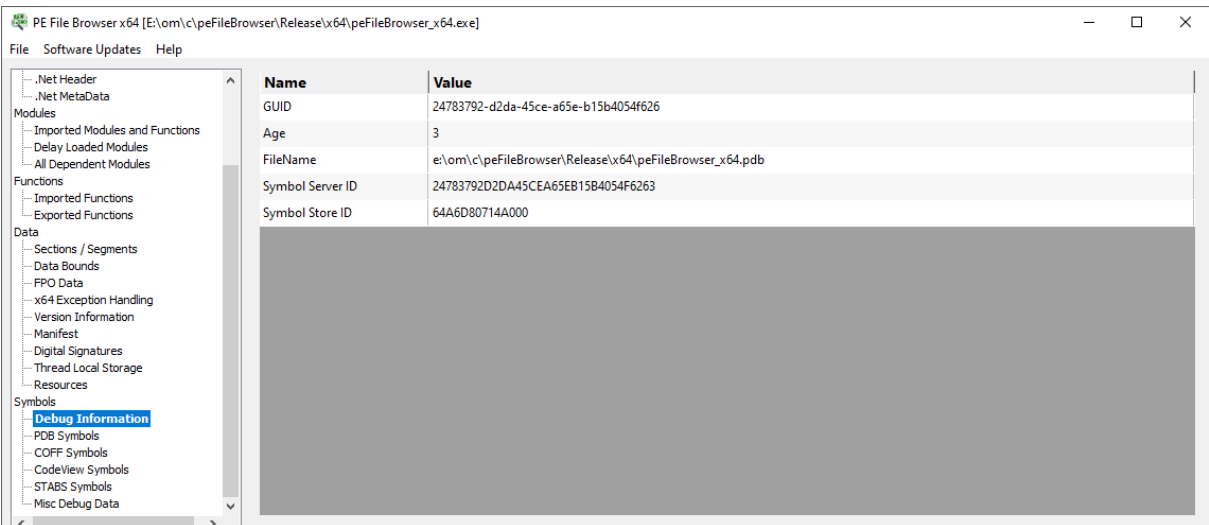

If the module contains a CV record the data in that record is shown here.

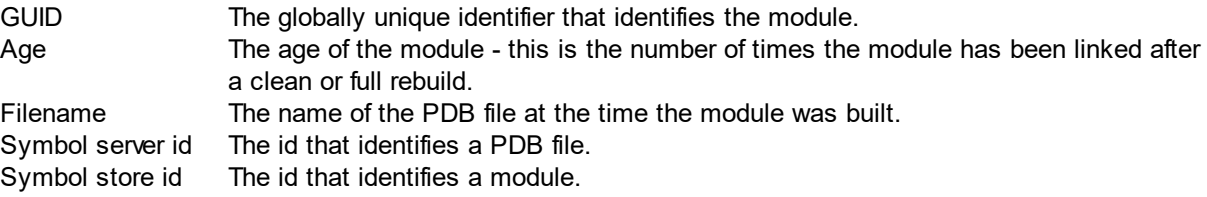

# **4.1.23 PDB Symbols**

The PDB Symbols display shows the all the PDB format symbols for the PE file.

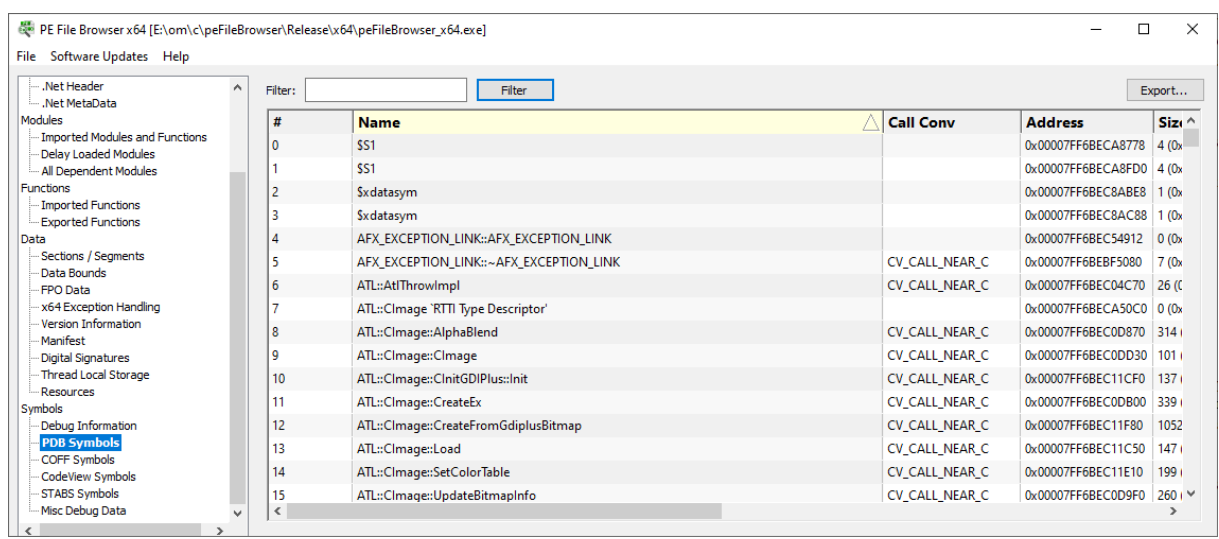

# **Columns**

#### **#**

The ordinal of the symbol in the symbol data.

#### **Name**

The name of the symbol.

#### **Call Conv**

The calling convention for the symbol.

### **Address**

The symbol address.

**Size**

The symbol size.

#### **Type**

The type of debug data. Valid values are:

- · SymTagNull
- · SymTagExe
- · SymTagCompiland
- · SymTagCompilandDetails
- · SymTagCompilandEnv
- · SymTagFunction
- · SymTagBlock
- · SymTagData
- · SymTagAnnotation
- · SymTagLabel
- · SymTagPublicSymbol
- · SymTagUDT
- · SymTagEnum
- · SymTagFunctionType
- SymTagPointerType
- · SymTagArrayType
- · SymTagBaseType
- · SymTagTypedef
- · SymTagBaseClass
- · SymTagFriend
- · SymTagFunctionArgType
- · SymTagFuncDebugStart
- · SymTagFuncDebugEnd
- · SymTagUsingNamespace
- SymTagVTableShape
- · SymTagVTable
- · SymTagCustom
- · SymTagThunk
- · SymTagCustomType
- · SymTagManagedType
- · SymTagDimension

#### **Flags**

Any flags that related to this debug information

#### **Line Number**

The line number for the symbol, if any.

#### **Filename**

The filename for the symbol, if any.

#### **Sorting**

The data can be sorted by any column. Click the column header to select sorting by that column. Click the same header to reverse the sort direction.

#### **Filtering**

To restrict the display to just symbols that match the filter, or symbols with a filename that matches the filter, enter your filter specification into the filter field then click **Filter**.

The filter can include the \* wildcard to match any sequence of characters.

Example filters:

Get\* \*test\* \*.cpp

To reset the filter, delete all text from the filter field then click **Filter**.

### **Exporting Data**

To export the contents of the grid to a comma separated text file, click the **Export...** button then enter the name of the file you would like the data saved in.

# **4.1.24 COFF Symbols**

The COFF Symbols display shows the all the COFF format symbols for the PE file.

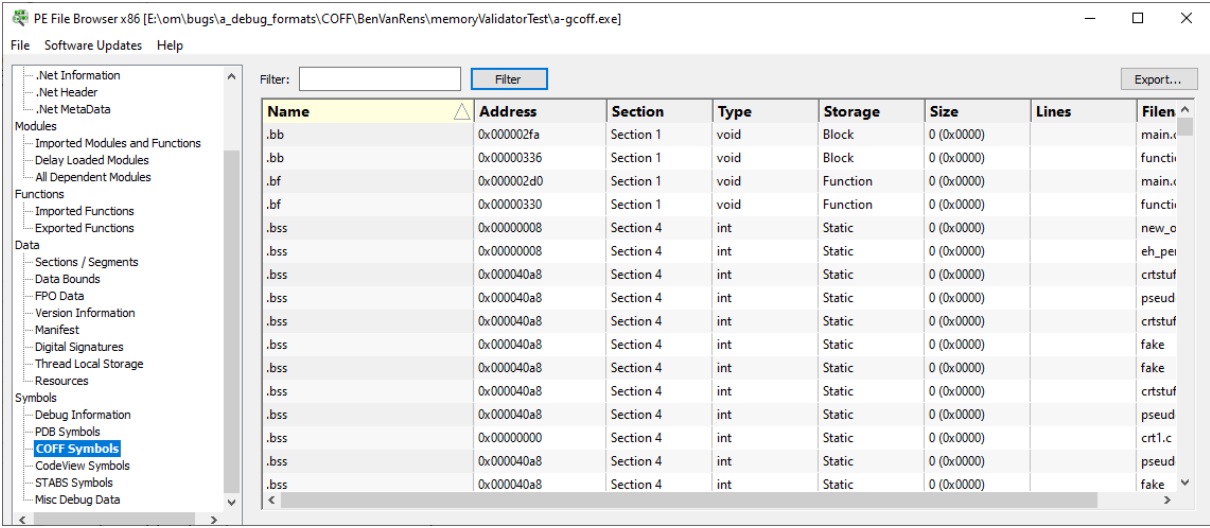

### **Columns**

*Copyright © 2015-2025 Software Verify Limited*

#### **Name**

The name of the symbol.

#### **Address**

The relative virtual address of the symbol.

#### **Section**

The symbol section number.

**Type** The datatype for the symbol.

**Storage** The storage class for the symbol.

**Size** The size of the symbol.

**Lines** Number of lines for this function (blank if not available)

**Filename**

The symbol filename.

#### **Sorting**

The data can be sorted by any column. Click the column header to select sorting by that column. Click the same header to reverse the sort direction.

# **Filtering**

To restrict the display to just symbols that match the filter, or symbols with a filename that matches the filter, enter your filter specification into the filter field then click **Filter**.

The filter can include the \* wildcard to match any sequence of characters.

Example filters:

Get\* \*test\* \*.cpp

To reset the filter, delete all text from the filter field then click **Filter**.

# **Exporting Data**

To export the contents of the grid to a comma separated text file, click the **Export...** button then enter the name of the file you would like the data saved in.

# **4.1.25 CodeView Symbols**

The CodeView Symbols display shows the all the CodeView format symbols for the PE file.

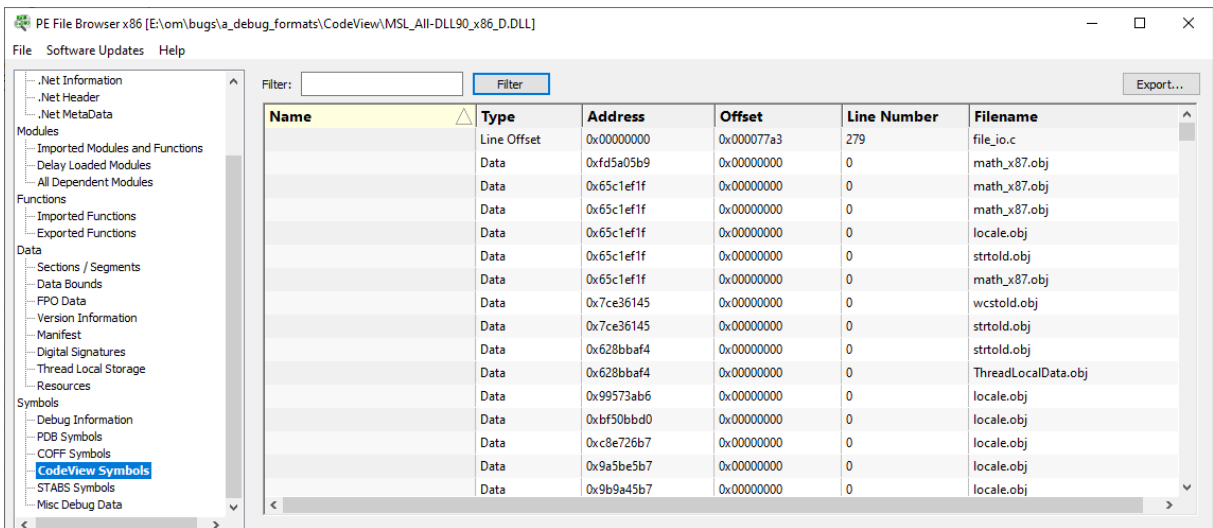

# **Columns**

#### **Name**

The name of the symbol.

#### **Type**

The type of the symbol.

#### **Address**

The relative virtual address of the symbol.

#### **Offset**

The symbol offset.

#### **Line Number**

The line number, if any, of the symbol.

#### **Filename**

The filename of the symbol.

#### **Sorting**

The data can be sorted by any column. Click the column header to select sorting by that column. Click the same header to reverse the sort direction.

# **Filtering**

To restrict the display to just symbols that match the filter, or symbols with a filename that matches the filter, enter your filter specification into the filter field then click **Filter**.

The filter can include the \* wildcard to match any sequence of characters.

Example filters: Get\* \*test\*

\*.cpp

To reset the filter, delete all text from the filter field then click **Filter**.

#### **Exporting Data**

To export the contents of the grid to a comma separated text file, click the **Export...** button then enter the name of the file you would like the data saved in.

# **4.1.26 STABS Symbols**

The STABS Symbols display shows the all the STABS format symbols for the PE file.

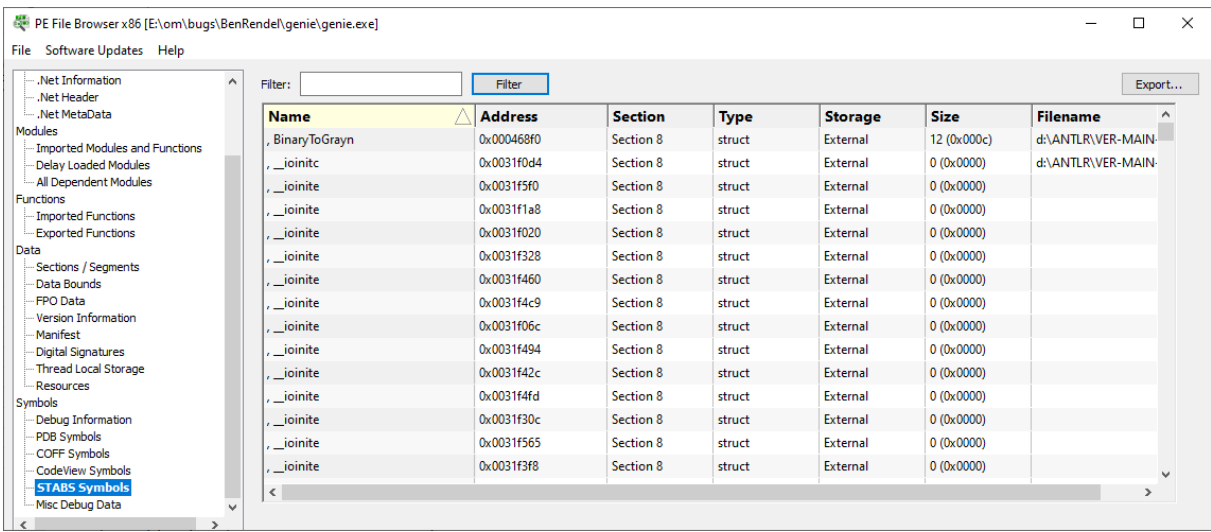

# **Columns**

#### **Name**

The name of the symbol.

#### **Address**

The relative virtual address of the symbol.

# **Section**

The symbol section number.

### **Type**

The datatype for the symbol.

#### **Storage**

The storage class for the symbol.

### **Size**

The size of the symbol.

#### **Filename**

The symbol filename.

#### **Sorting**

The data can be sorted by any column. Click the column header to select sorting by that column. Click the same header to reverse the sort direction.

# **Filtering**

To restrict the display to just symbols that match the filter, or symbols with a filename that matches the filter, enter your filter specification into the filter field then click **Filter**.

The filter can include the \* wildcard to match any sequence of characters.

Example filters:

Get\* \*test\* \*.cpp

To reset the filter, delete all text from the filter field then click **Filter**.

# **Exporting Data**

To export the contents of the grid to a comma separated text file, click the **Export...** button then enter the name of the file you would like the data saved in.

# **4.1.27 Misc Debug Data**

The Misc Debug Data display shows the all the Miscellaneous debug symbols for the PE file.

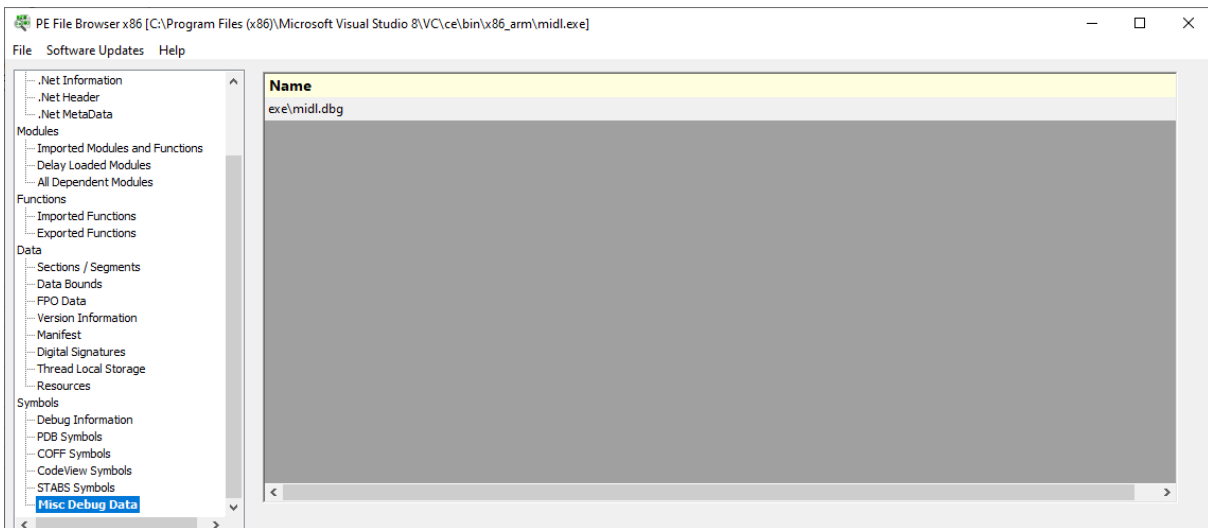

# **4.2 View Memory Dialog**

The Inspect Memory dialog is shown below.

#### **47 DbgHelp Browser Help**

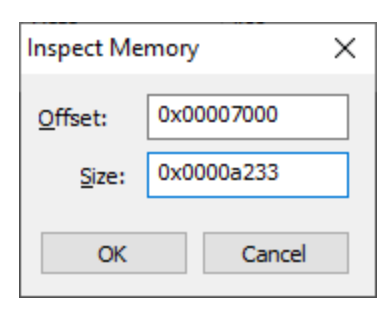

Offset > an offset inside the DLL to start viewing memory

**Size** > how many bytes to view

Specify an offset inside the DLL and the number of bytes to view.

If the memory is readable, the memory will be displayed.

If the memory is executable, a disassembly view is also availble.

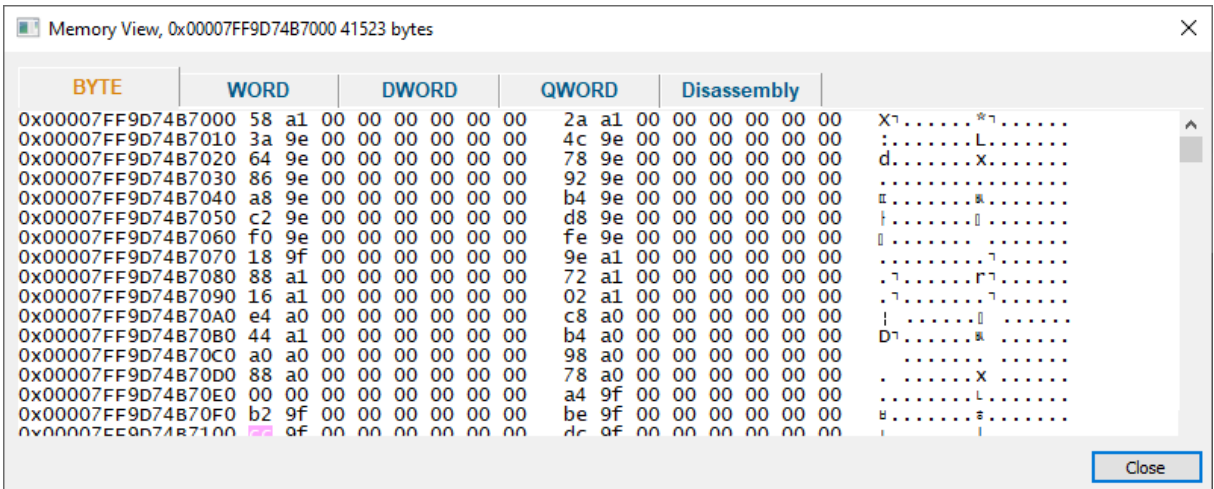

# **4.3 Search Memory Dialog**

The Search Memory dialog is shown below.

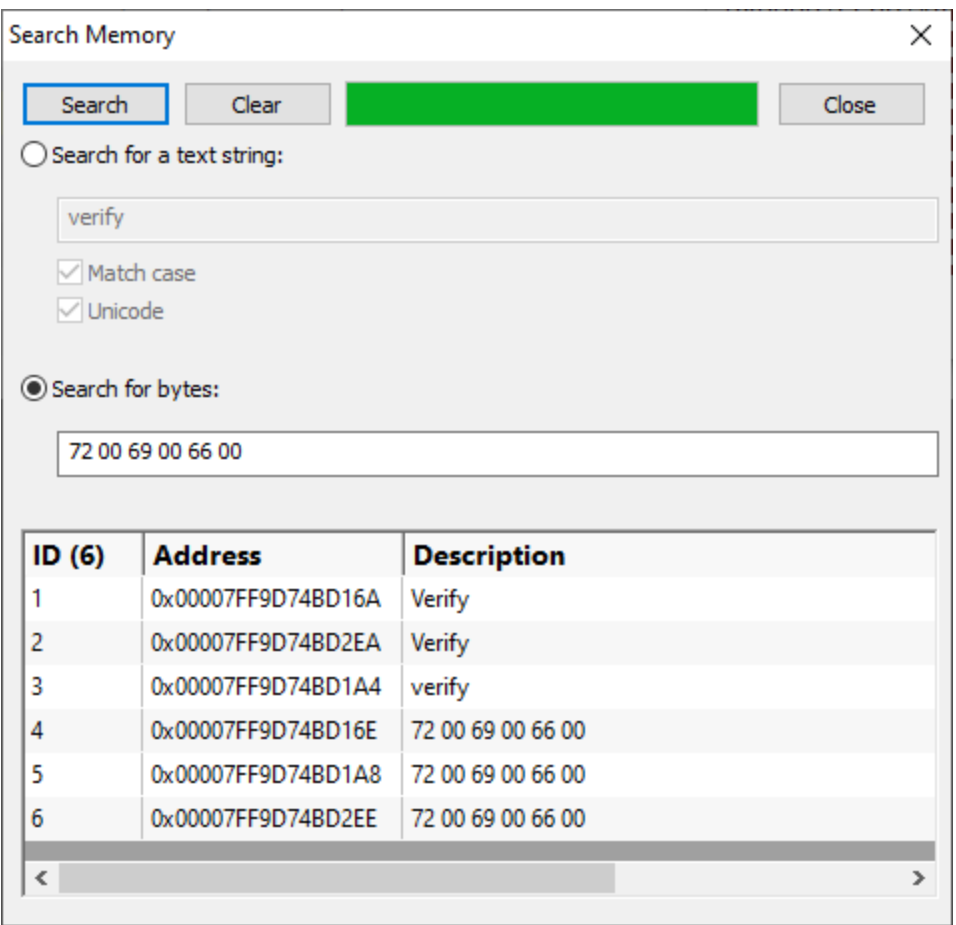

You can search for text strings or you can search for byte sequences.

**Search for a text string > type the string you wish to search for into the text box** 

**Match case >** select the check box if the string match should be case sensitive

Unicode > select the check box if the string match should be Unicode. If the check box is not selected the string match is ANSI

**Search for bytes** I type the bytes you wish to search for into the text box. A byte should be specified as a two digit hex value. Separate bytes with spaces

Search > perform the search. The progress of the search is shown on the progress bar, any matching search results are shown in the list.

**Clear** > clear the search results

A context menu on the search results provides a single option:

View data...

Clicking **View data...** opens a memory inspection dialog, allowing you to view the search results memory as BYTEs, WORDs, DWORDs or QWORDs.

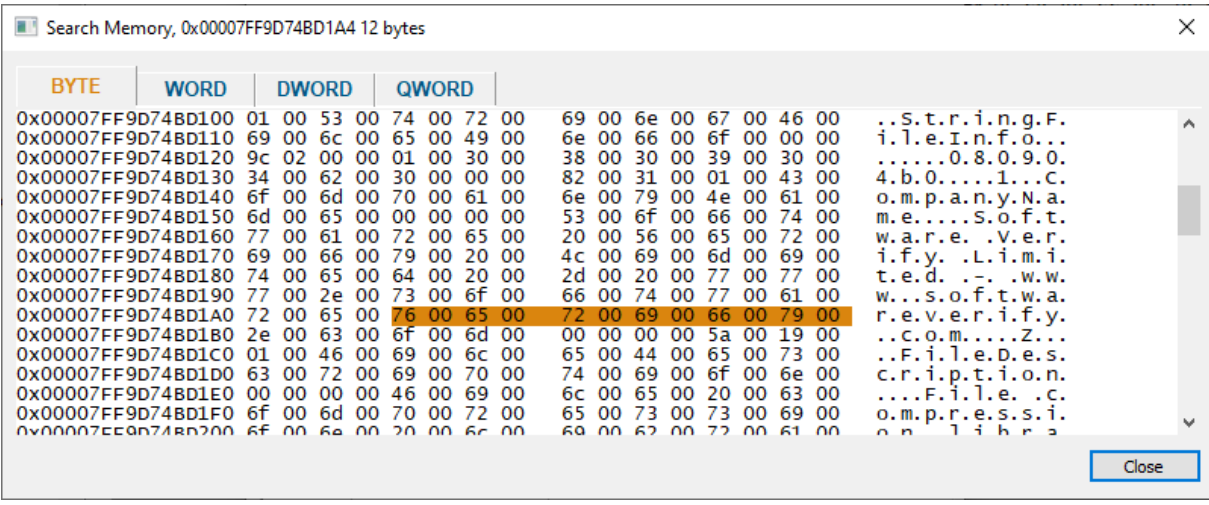

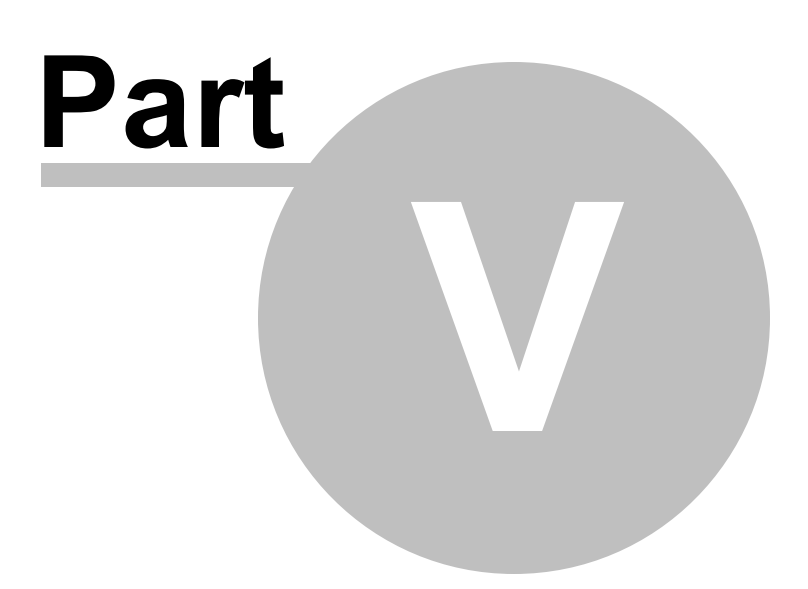

# **5 Command Line Interface**

PE File Browser can be used from the command line as well as with the GUI.

The command line options allow you to launch PE File Browser from another an application so that you can display PE file internals for a specific DLL.

# **5.1 Alphabetic Reference**

#### **/dll**

Specifies the PE File that will be displayed

/dll path-to-executable

Example: /dll e:\om\c\test\release\test.dll

#### **/exit**

Causes PE File Browser to exit after exporting modules

#### **/exportModules**

Specifies the filename to export the list of dependent modules to

/exportModules path-to-export-filename

Example: /exportModules e:\om\export\dependentModules.txt

#### **/exportModulesAndFunctions**

Specifies the filename to export the list of dependent modules and functions to

/exportModulesAndFunctions path-to-export-filename

Example: /exportModulesAndFunctions e:\om\export\dependentModules.txt

#### **/exportModulesTopLevel**

Specifies the filename to export the list of dependent modules to. Only the immediate dependent modules are exported. No descendant dependencies are exported.

/exportModulesTopLevel path-to-export-filename

Example: /exportModulesTopLevel e:\om\export\dependentModules.txt

# **5.2 Usage Reference**

# **Displaying a DLL**

**/dll**

Specifies the PE File that will be displayed

/dll path-to-executable

Example: /dll e:\om\c\test\release\test.dll

# **Export the modules that are dependent on the DLL**

Specifies the filename to export the list of dependent modules to

/exportModulesTopLevel path-to-export-filename

Example: /exportModulesTopLevel e:\om\export\dependentModules.txt

# **Export the modules (and their dependent modules) that are dependent on the DLL**

Specifies the filename to export the list of dependent modules to

/exportModules path-to-export-filename

Example: /exportModules e:\om\export\dependentModules.txt

# **Export the modules (and their dependent modules) and functions that are dependent on the DLL**

Specifies the filename to export the list of dependent modules and functions to

/exportModulesAndFunctions path-to-export-filename

Example: /exportModulesAndFunctions e:\om\export\dependentModules.txt

# **Close PE File Browser after exporting**

/exit

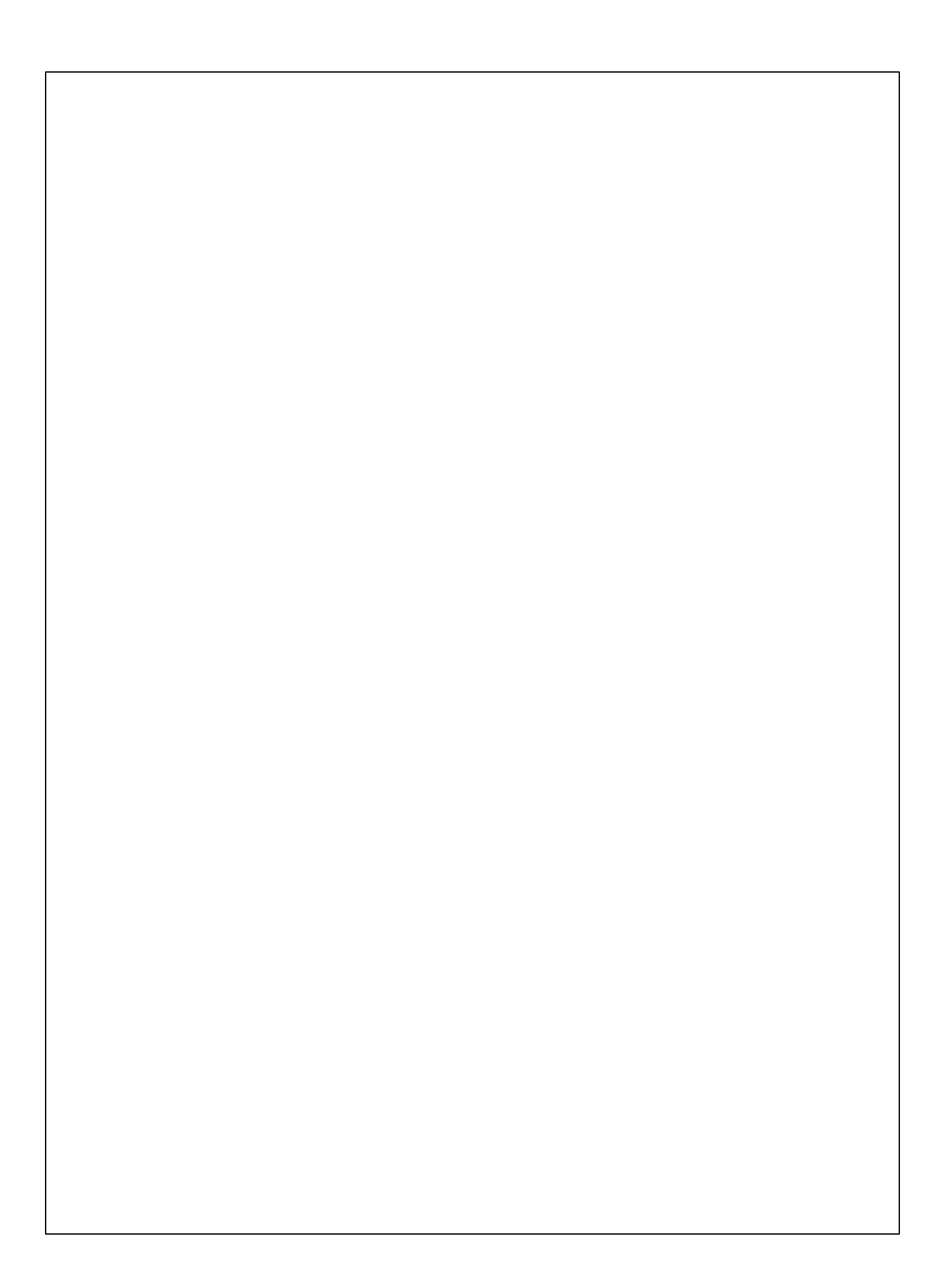